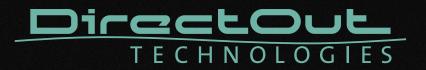

# PRODIGY.MP

User's Manual

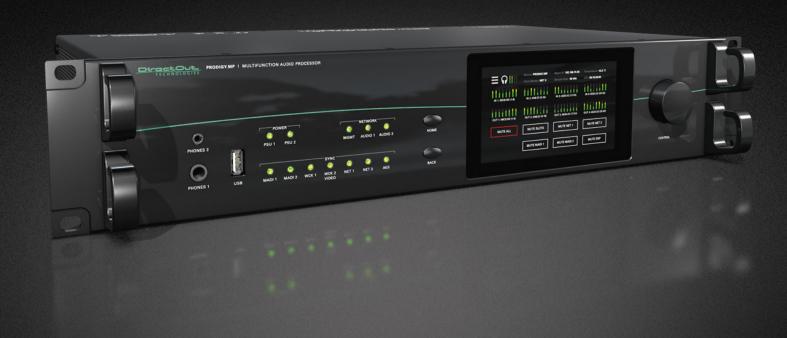

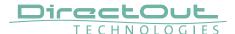

# Copyright

All rights reserved. Permission to reprint or electronically reproduce any document or graphic in whole or in part for any reason is expressly prohibited, unless prior written consent is obtained from the DirectOut GmbH.

All trademarks and registered trademarks belong to their respective owners. It cannot be guaranteed that all product names, products, trademarks, requisitions, regulations, guidelines, specifications and norms are free from trade mark rights of third parties.

All entries in this document have been thoroughly checked; however no guarantee for correctness can be given.

DirectOut GmbH cannot be held responsible for any misleading or incorrect information provided throughout this manual.

DirectOut GmbH reserves the right to change specifications at any time without notice. DirectOut Technologies® is a registered trademark of the DirectOut GmbH.

© DirectOut GmbH, 2021

# **Table of contents**

| ADOUT I HIS IVIANUAI                  | ,  |
|---------------------------------------|----|
| How to Use This Manual                |    |
| Conventions                           | 7  |
| CHAPTER 1: Overview                   | 8  |
| Introduction                          | 8  |
| Feature Summary                       | 9  |
| How it works                          | 10 |
| Applications                          | 10 |
| CHAPTER 2: Legal issues & facts       | 12 |
| Before Installing This Device         |    |
| Defective Parts/Modules               |    |
| First Aid (in case of electric shock) | 13 |
| Updates                               | 14 |
| Conditions of Warranty                | 14 |
| Intended Operation                    | 14 |
| Conformity & Certificates             |    |
| Contact                               | 15 |
| Contents                              | 16 |
| Accessories                           | 17 |
| CHAPTER 3: Installation               | 22 |
| Installing the Device                 | 22 |
| CHAPTER 4: Operation                  | 26 |
| Introduction                          | 26 |
| Global Control                        | 27 |
| Managing Device                       | 28 |
| Networking                            | 29 |
| Slots - Connecting Audio              | 31 |
| Slots - Audio Network Modules         |    |
| Slots - MADI Modules                  |    |
| Slots - Converter Modules             | 39 |
| Word clock                            | 50 |
| Clocking                              |    |
| USB                                   | 52 |
| MIDI                                  | 52 |
| GPIO                                  | 53 |

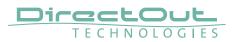

| CHAPTER 5: Managing Device                 | 54  |
|--------------------------------------------|-----|
| Introduction                               | 54  |
| Getting started                            | 55  |
| Local operation                            | 56  |
| MAIN MENU                                  | 57  |
| HOME                                       | 58  |
| CLOCK                                      | 60  |
| SNAPSHOTS                                  | 66  |
| NETWORK SETTINGS                           | 68  |
| DEVICE SETTINGS                            | 69  |
| DEVICE INFO                                | 71  |
| LEVEL METER - INPUT (MIC8.LINE.IO)         | 73  |
| LEVEL METER - INPUT (AN8.IO)               | 74  |
| LEVEL METER - OUTPUT                       | 75  |
| CHAPTER 6: RAV.IO                          | 76  |
| Introduction                               | 76  |
| Connecting Audio Network                   | 77  |
| Status - Overview                          | 77  |
| Status - Sync                              | 78  |
| Status - Network                           |     |
| Status - Device                            | 82  |
| Status - Input Streams                     |     |
| Status - Output Streams                    | 94  |
| Advanced - Overview                        | 98  |
| Advanced - PTP Settings                    |     |
| Advanced - PTP Unicast                     |     |
| Advanced - PTP Profile Customized Settings |     |
| Advanced - Current PTP Master              |     |
| Advanced - PTP Statistic                   | 104 |
| Advanced - PTP Clock Setting               | 104 |
| Advanced - Network Advanced Settings       |     |
| Advanced - PTP Jitter                      | 107 |
| NMOS - Overview                            |     |
| NMOS - NIC1 & NIC2                         | 109 |
| NMOS - Additional Settings                 | 109 |
| Logging                                    | 110 |
| Statistic                                  | 112 |
| Switch                                     | 113 |
| RAV.IO - Firmware Update                   | 117 |

| CHAPTER 7: DANTE.IO                               | 118 |
|---------------------------------------------------|-----|
| Introduction                                      | 118 |
| Dante Controller                                  | 118 |
| Switch - Configuration                            | 123 |
| DANTE.IO - Firmware Update                        |     |
| CHAPTER 8: Troubleshooting and Maintenance        | 128 |
| Troubleshooting                                   | 128 |
| Maintenance                                       | 129 |
| CHAPTER 9: Technical Data                         | 130 |
| Index                                             | 134 |
| Appendix A - DSUB-25 Pin assignment               | 136 |
| Appendix B - DSUB-9 Pin assignment                | 137 |
| Appendix C - Dimensions                           | 138 |
| Appendix D - System Update & License Installation | 139 |

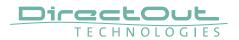

This page is left blank intentionally.

# **About This Manual**

# **How to Use This Manual**

This manual guides you through the installation and operation of the device. Use the Table of Contents at the beginning of the manual or Index Directory at the end of the document to locate help on a particular topic. You can access more information and latest news by visiting on the DirectOut website at www.directout.eu.

# **Conventions**

The following symbols are used to draw your attention to:

# **TIPS**

indicate useful hints and shortcuts.

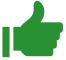

# **NOTES**

are used for important points of clarification or cross references.

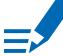

# **WARNINGS!**

alert you when an action should always be observed.

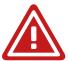

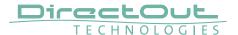

# **CHAPTER 1: Overview**

# Introduction

Welcome to PRODIGY.MP, DirectOut's multifunction audio processor supporting multiple formats, flexible I/O, dual network audio, DSP functions, sample rate conversion and powerful hard- and software.

PRODIGY.MP has been designed to address numerous applications in live sound, broadcast, installation and recording, and it's hardware can be configured to specific requirements.

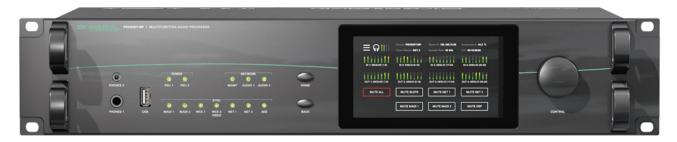

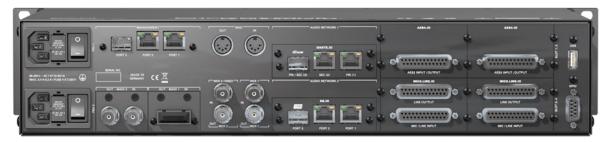

# **Feature Summary**

| Audio Network<br>Modules *                                    | 2 slots (1 x SFP, 2 x RJ45 Socket): - Dante (64 channels) - RAVENNA (128 channels) - SoundGrid (128 channels)                                   |
|---------------------------------------------------------------|----------------------------------------------------------------------------------------------------|
| MADI Modules *                                                | 2 slots : - SFP (empty cage without module) - SC-Socket multi/single-mode - coaxial BNC, 75 Ω                                                   |
| Converter Modules*                                            | 4 slots - individually configurable - 8 channels each: - Analog I/O - Line In / Out - Mic I/O - Mic In / Line Out - Digital I/O - AES3 In / Out |
| Headphones                                                    | 1 x 6.3 mm jack & 1 x 3.5 mm jack                                                                                                    |
| Word Clock (I/O):                                             | 4 x coaxial BNC (WCK2 switchable to Video sync) (75 $\Omega$ termination switchable)                                                            |
| Supported Audio<br>Network Standards<br>(depending on module) | Dante / AES67<br>RAVENNA / AES67, ST 2110-30 /-31, ST 2022-7<br>SoundGrid                                                                       |
| Sample Rate<br>Conversion                                     | FastSRC <sup>™</sup> on MADI I/Os, Audio Network I/Os<br>HD SRC on Audio Network I/Os with SRC option<br>AES4.SRC.IO modules for AES3 inputs    |
| DSP Functions                                                 | Flex Channels with EQ, Dynamics, Delay<br>Matrix Mixers, Summing Busses, External Insert-<br>Points, DSP Routing                                |
| MADI Formats                                                  | 56/64 channel, 48k/96k Frame, S/MUX                                                                                                    |
| Sample Rates                                                  | 44.1, 48, 88.2, 96, 176.4, 192 kHz +/-12.5%                                                                                                    |
| Management Port                                               | 1 x SFP, 2 x RJ45 Socket (Gigabit-Ethernet)                                                                                                    |
| Device Control                                                | remote: via globcon or browser, Ember+, OSC local: via touch-display                                                                            |
| MIDI                                                          | 2 x DIN socket                                                                                                    |
| GPIO                                                          | 1 x DSUB-9 (2 x GPI, 2 x GPO, MOSFET switches)                                                                                                  |
| USB Port                                                      | 2 x USB 2.0 port for legacy control of ANDIAMO devices                                                                                          |
| Power Supply                                                  | This device is equipped with two wide range power supplies (84 V to 264 V AC / 47 Hz to 63 Hz / safety class 1)                                 |

<sup>\*</sup> see "Slots- Connecting Audio" on page 31 for a comprehensive description of the different modules available.

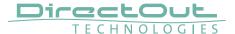

#### How it works

All modules inserted into the mainframe offer a variety of inputs and outputs that are managed by an internal routing matrix.

There are four converter slots equipped with eight channels per module and interface direction for conversion of up to 32 audio channels. Combined with the two audio network options, two MADI options and the headphones outputs the maximum channel capacity of the device increases to 416 inputs and 420 outputs. Signal processing is managed internally by a DSP routing matrix which connects hardware I/Os with the DSP processing blocks - such as Flex Channels, Matrix Mixer, Summing Busses and Plug-Ins (EQ, Delay, Dynamics).

# **Applications**

PRODIGY.MP can be used for bidirectional conversion between analog and digital signals, signal processing, signal distribution, conversion between network audio formats, streaming audio, conversion between audio networks and MADI environments, conversion of different MADI signals.

#### Typical applications include:

- Live PA measurements, tuning and control
- Centralised virtual sound-check-station (collecting feeds from stage racks for multi-track recording, distribution of playback to different consoles with different formats and sample rates)
- Enhanced playback-station (with EARS and LTC reader)
- Signal collection and processing in broadcast and fixed installation (MicPres, EQs, Limiters, Delay, Summing Busses, Matrixes, Mixers, ...)
- Format and sample rate conversions of network audio streams
- Signal distribution (routing matrix)
- Clock extractor/distributor with automatic redundancy and selectable priorities
- Enhancing the level of redundancy of complex live and realtime audio environments
- Stream monitoring (headphones / hardware outputs)

#### **Scheme**

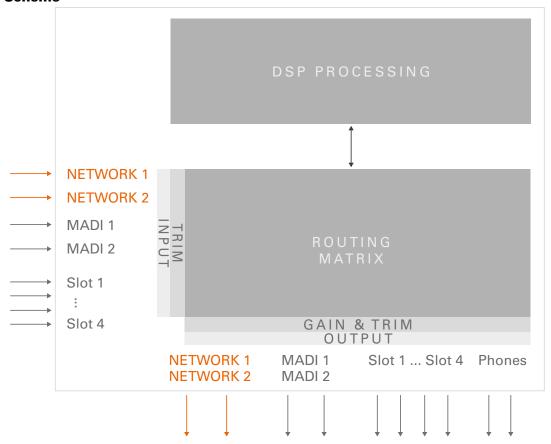

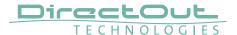

# **CHAPTER 2: Legal issues & facts**

# **Before Installing This Device**

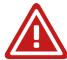

#### **WARNING!**

# Please read and observe all of the following notes before installing this product:

- Check the hardware device for transport damage.
- Any devices showing signs of mechanical damage or damage from the spillage of liquids must not be connected to the mains supply, or disconnected from the mains immediately by pulling out the power lead.
- All devices must be grounded. The device is grounded through its IEC power connections.
- All devices must be connected to the mains using the three-cord power leads supplied with the system. Only supply electrical interfaces with the voltages and signals described in these instructions.
- Do not use the device at extreme temperatures. Proper operation can only be guaranteed between temperatures of 5° C and 45° C and a maximum relative humidity of 80 %, non-condensing.
- The cabinet of the device will heat up. Do not place the device close to heating sources (e.g. heaters). Observe the environmental conditions.

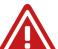

# **Defective Parts/Modules**

#### **WARNING!**

This device contains no user-serviceable parts. Therefore do not open the device. In the event of a hardware defect, please send the device to your DirectOut representative together with a detailed description of the fault. We would like to remind you to please check carefully whether the failure is caused by erroneous configuration, operation or connection before sending parts for repair.

# First Aid (in case of electric shock)

# **WARNING!**

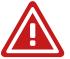

- Do not touch the person or his/her clothing before power is turned off, otherwise you risk sustaining an electric shock yourself.
- Separate the person as quickly as possible from the electric power source as follows:
  - Switch off the equipment.
  - Unplug or disconnect the mains cable.
- Move the person away from the power source by using dry insulating material (such as wood or plastic).
- If the person is unconscious:
  - Check their pulse and reanimate if their respiration is poor.
  - Lay the body down and turn it to one side. Call for a doctor immediately.
- Having sustained an electric shock, always consult a doctor.

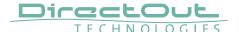

# **Updates**

DirectOut products are continually in development, and therefore the information in this manual may be superseded by new releases. To access the latest documentation, please visit the DirectOut website:

www.directout.eu.

This guide refers to System Build 13.

# **Intended Operation**

PRODIGY.MP is designed for signal processing / conversion / routing between analog, digital and audio network signals. Digital audio refers to AES3 and AES10, audio network refers to Dante, SoundGrid and RAVENNA (including AES67 and SMPTE ST 2110-30 /-31).

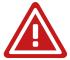

# **WARNING!**

No compensation can be claimed for damages caused by operation of this unit other than for the intended use described above. Consecutive damages are also excluded explicitly. The general terms and conditions of business of DirectOut GmbH are applied.

# **Conditions of Warranty**

This unit has been designed and examined carefully by the manufacturer and complies with actual norms and directives.

Warranty is granted by DirectOut GmbH over the period of 36 months for all components that are essential for proper and intended operation of the device. The date of purchase is applied for this period.

Consumable parts (e.g. battery) are excluded from warranty claims.

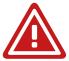

# **WARNING!**

All claims of warranty will expire once the device has been opened or modified, or if instructions and warnings were ignored.

For warranty claims please contact the dealer where your device was acquired.

# **Conformity & Certificates**

#### CE

This device complies with the basic requests of applicable EU guidelines. The appropriate procedure for approval has been carried out.

# **RoHS**

(Restriction of the use of certain Hazardous Substances)

This device was constructed fulfilling the directive on the restriction of the use of certain hazardous substances in electrical and electronic equipment 2011/65/EU and 2015/863.

#### WEEE

(Directive on Waste Electrical and Electronic Equipment)

Due to the directive 2002/96/EC for waste disposal this device must be recycled.

For correct recycling please dispatch the device to:

DirectOut GmbH,

Leipziger Str. 32

09648 Mittweida

Germany

Only stamped parcels will be accepted!

WEEE-Reg.-No. DE 64879540

# Contact

DirectOut GmbH

Leipziger Str. 32, 09648 Mittweida, Germany

Phone: +49 (0)3727 5665-100 Fax: +49 (0)3727 5665-101 Mail: sales@directout.eu

www.directout.eu

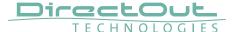

#### **Contents**

The contents of your PRODIGY.MP package should include:

- 1 x PRODIGY.MP (19", 2 RU)
- 2 x power chord with self locking mechanism
- 1 x Hardware Guide

The device provides slots for audio network modules, MADI modules and converter modules. The modules may be delivered separately and require installation first to complete the delivery.

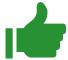

#### TIP

Keep any packaging in order to protect the device should it need to be dispatched for service.

#### **Remote Control**

To access all functions of the device it is required to install the globcon remote control.

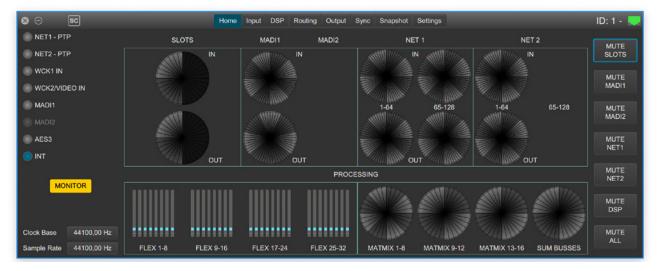

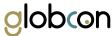

globcon is a free, global control software platform for the management of professional audio equipment. Almost all products of the DirectOut product portfolio are supported by globcon.

Link: www.globcon.pro

# Accessories

#### **BREAKOUT**

The BREAKOUT series is a range of adaptor boxes available in different variants to extend the coverage of the ANDIAMO and PRODIDGY series. They are equipped with XLR or BNC connectors on the front panel and DSUB-25 connectors on the rear panel. Audio signals are carried passively between the front and rear panels.

The small form factor and angle brackets also allow for mounting the devices on the back of an ANDIAMO or PRODIGY unit.

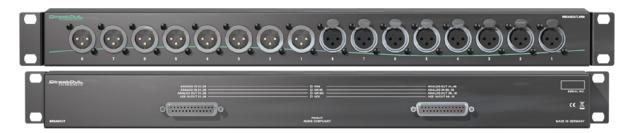

BREAKOUT.AN8 - analog input / output, 8 channels Article code: DOBOB0889

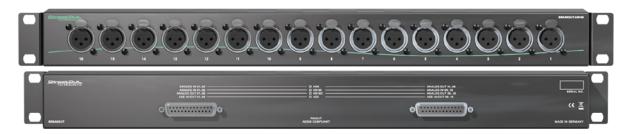

BREAKOUT.AN16I - analog input, 16 channels

Article code: DOBOB0890

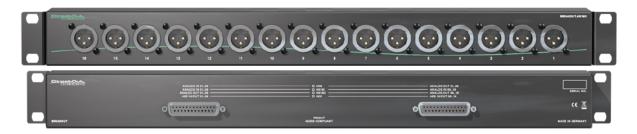

BREAKOUT.AN16O - analog output, 16 channels

Article code: DOBOB0891

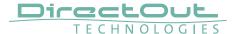

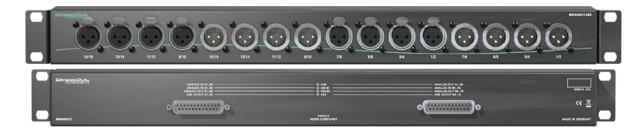

BREAKOUT.AES - digital input / output, 8 AES3 ports (16 channels) Article Code: DOBOB0887

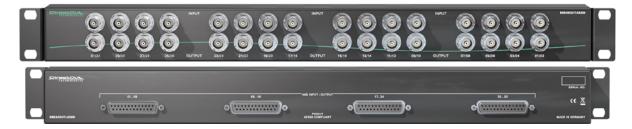

BREAKOUT.AESID - digital input / output, 16 AESid ports (32 channels) Article Code: DOBOB0888

#### **Patch Chords**

Cabling from Cordial provides appropriate connection of the BREAKOUT with your device to ensure proper transmission of the audio signals.

| Name          | Description                                                                                                    | Article code |
|---------------|----------------------------------------------------------------------------------------------------|--------------|
| DSUB25.AN50   | Analog patch cable for connection with BREAKOUT.AN16I, AN16O, AN8, transferring 8 audio channels, length 0.5 m | DOCAA0334    |
| DSUB25.AN100  | Analog patch cable for connection with BREAKOUT.AN16I, AN16O, AN8, transferring 8 audio channels, length 1.0 m | DOCAA0335    |
| DSUB25.AES50  | Digital patch cable for connection with BREAKOUT.AES or AESid transferring 8 audio channels, length 0.5 m      | DOCAA0332    |
| DSUB25.AES100 | Digital patch cable for connection with BREAKOUT.AES or AESid transferring 8 audio channels, length 0.5 m      | DOCAA0333    |

#### **SFP Transceiver - MADI**

Two different optical SFP transceiver for MADI transmission are available from DirectOut GmbH:

- Multimode SFP transceiver with LC connectors (No: DOICT0129)
- Singlemode SFP transceiver with LC connectors (No: DOICT0130)

# **Specification of the optical SFP modules:**

| opoomoution or the                 | option or i inouniou   |                                            |
|------------------------------------|------------------------|--------------------------------------------|
| SFP                                | Multimode              | Singlemode                                 |
| Wavelength TX                      | 1310 nm                | 1310 nm                                    |
| Wavelenght RX                      | 1310 nm                | 1310 nm                                    |
| Distance                           | 2 km                   | 10 km                                      |
| Powerbudget (dB)                   | 11 dB                  | 12 dB                                      |
| Protocols                          | Fast Ethernet OC3/STM1 | Gigabit Ethernet, Gigabit<br>Fibre Channel |
| Bandwidth from                     | 100 Mbit/s             | 1.050 Gbit/s                               |
| Bandwidth                          | 155 Mbit/s             | 1.250 Gbit/s                               |
| Laser                              | FP                     | FP                                         |
| Receiver Type                      | PIN                    | PIN                                        |
| Connector                          | LC                     | LC                                         |
| Wavelength TX min                  | 1260 nm                | 1260 nm                                    |
| Wavelength TX max                  | 1360 nm                | 1360 nm                                    |
| Wavelength RX min                  | 1260 nm                | 1260 nm                                    |
| Wavelength RX max                  | 1620 nm                | 1600 nm                                    |
| Transmit min                       | - 19.00 dBm            | - 9.00 dBm                                 |
| Transmit max                       | - 14.00 dBm            | - 3.00 dBm                                 |
| Receive min                        | - 30 dBm               | - 21.00 dBm                                |
| Receive max<br>(Receiver overload) | - 5.00 dBm             | - 3.00 dBm                                 |
| Temperature (min)                  | 0° Celsius             | 0° Celsius                                 |
| Temperature (max)                  | 70° Celsius            | 70° Celsius                                |
| Type of DDM/DOM                    | internal               | internal                                   |
| Extinction Ratio                   | 8.20 dB                | 9 dB                                       |
|                                    |                        |                                            |

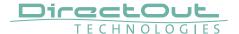

#### **SFP Transceiver - Network**

Two different optical SFP transceiver for 1Gbit/s ethernet transmission are available from DirectOut GmbH:

- SFP Copper Transceiver, RJ-45 (No: DOICT0132)
- SFP Optical Transceiver, optical LC Single Mode (No: DOICT0133)

# **Specification**

| SFP        | Copper - RJ45            | Optical - LC single mode |
|------------|--------------------------|--------------------------|
| Distance   | 100 m via CATe cable     | 2000 m                   |
| Wavelength | -                        | 1310 nm                  |
| Datarate   | 12 Mbit/s to 1.25 Gbit/s | 2.67 GBit/s              |

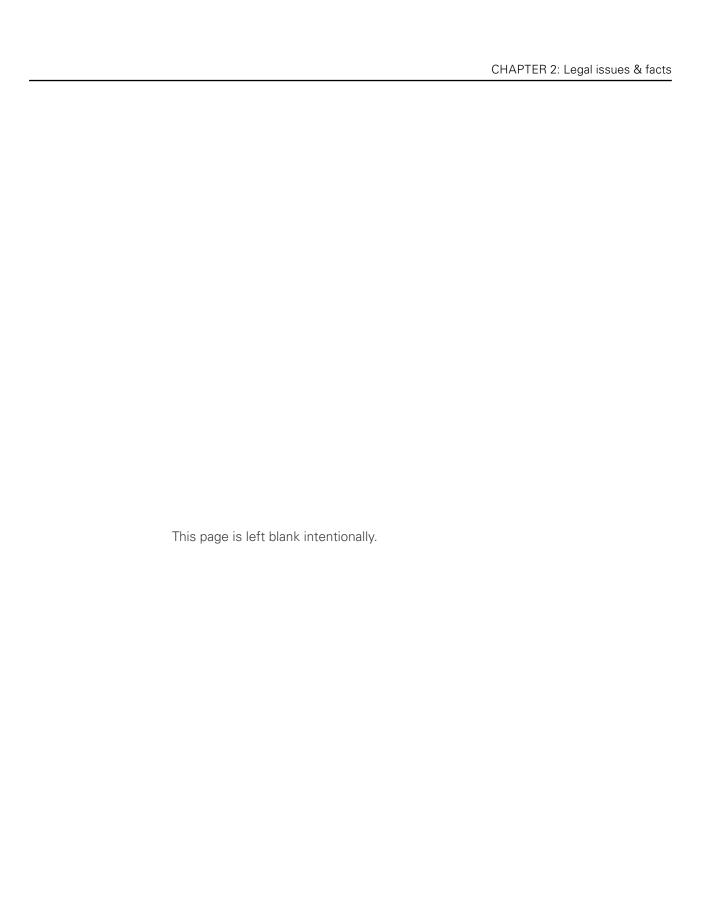

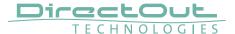

# **CHAPTER 3: Installation**

# **Installing the Device**

- **1.** Open the packaging and check that the contents have been delivered complete and undamaged.
- **2.** Fix the device in a 19" frame with four screws, or place it on a non-slip horizontal surface.

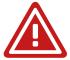

# **WARNING!**

Avoid damage from condensation by waiting for the device to adapt to the environmental temperature. Proper operation can only be guaranteed between temperatures of 5° C and 45° C and a maximum relative humidity of 80%, noncondensing.

Ensure that the unit has sufficient air circulation for cooling.

Do not cover the fan outlets and the slots at the sides of the device!

Do not block the fans by putting objects through the protective grid!

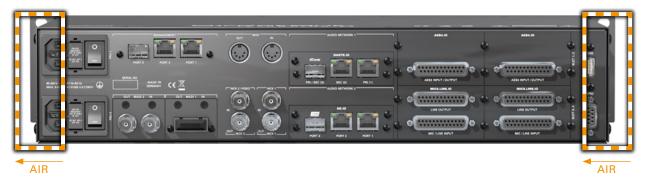

**3.** For installation of separately delivered modules follow the instructions in the manual enclosed with the packaging of the modules.

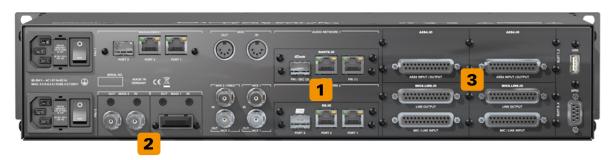

| 1 | Audio Network Slots - see page 32 |
|---|-----------------------------------|
| 2 | MADI Slots - see page 37          |
| 3 | Converter Slots - see page 39     |

- **4.** Connect the signal cables with the installed modules. For more details about connecting audio network, MADI, AES3 and analog signals see "Slots- Connecting Audio" on page 31.
- **5.** Connect a network cable to PORT 1,2 or 3 of the MANAGEMENT sockets to control the device via network.

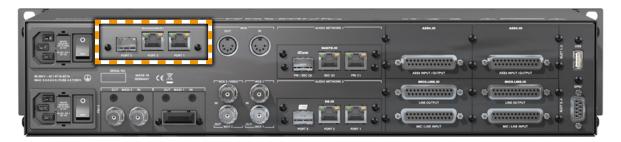

**6.** Using the power cord provided connect the PSUs to a matching power supply.

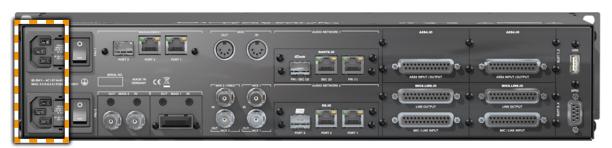

The delivered power cords provide a self-locking mechanism to prevent an accidental disconnect. To unlock the connection press the red release mechanism.

# **WARNING!**

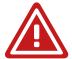

This device must be connected to the mains using the three-cord power leads supplied with the system. Only supply the voltages and signals indicated (84 V - 264 V).

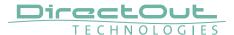

7. Turn on the power switches:

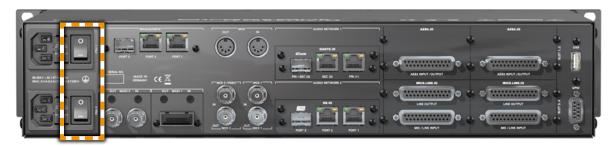

Check the display on the front panel for warnings.

- **8.** Enter http://<IP Address> (default IP: DHCP) in the navigation bar of your browser to open the control website. The IP address is assigned by the DHCP server of your network and can be checked or altered on the display at the front panel.
- **9.** Install globcon on your computer

  To access all functions the use of globcon is required see page 16.
- **10.** Launch globcon control

  Select the port of the network where your device is connected to Sidebar My Devices Click Discovery Methods and set Ethernet Discovery to 'ON'

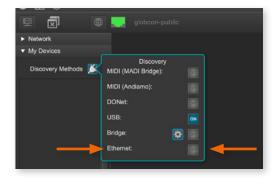

Select the device from the list and click 'Add'

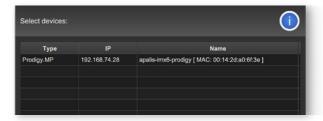

#### Confirm your selection with 'OK'

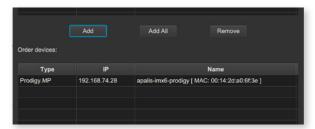

The device is displayed in the overview of globcon Double-Click the tiny display of the device to open the control.

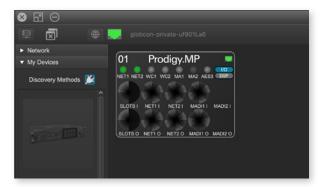

More information and video tutorials about globcon are available at www.globcon.pro.

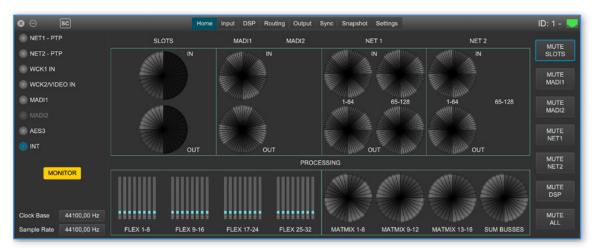

# **NOTE**

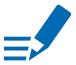

For globcon control of the PRODIGY the network infastructure is required to have ports 5002, 5003 and 5004 unfiltered for TCP traffic.

Since the device discovery uses multicast-DNS (mDNS), the device may be discovered but cannot be controlled if the ports 5002, 5003 and 5004 are filtered.

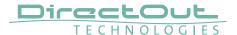

# **CHAPTER 4: Operation**

# Introduction

This chapter describes the basic operation of the device.

Note that throughout this manual, the abbreviation FS refers to sample rate or sample frequency. So, when dealing with scaling factors, the following sample rates can be written as:

- $44.1 \, \text{kHz}$  or  $48 \, \text{kHz} = 1 \, \text{FS}$
- 88.2 kHz or 96 kHz = 2 FS
- $176.4 \, \text{kHz}$  or  $192 \, \text{kHz} = 4 \, \text{FS}$

# **Global Control**

The display on the front panel indicates the power supply. The power switches are on the back panel:

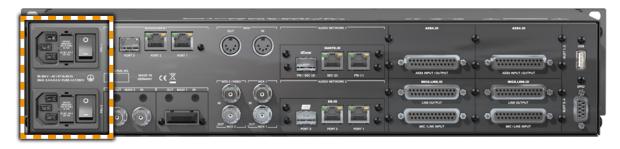

| PSU 1 & PSU 2 | 2 Switches Enable / disable power supply.                          |
|---------------|--------------------------------------------------------------------|
| PSU 1 & PSU 2 | <b>2 C13 sockets</b> Connect the power supply here (84- 264 V AC). |

# **WARNING**

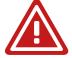

Before switching off the power supply, the system must be shut down first - see "Shutdown" on page 69.

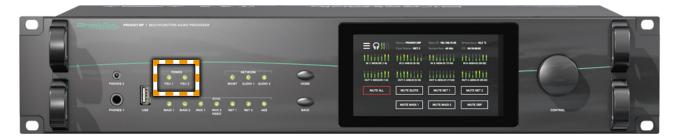

| POWER         | LED RGB - indicates state of power supply |  |
|---------------|-------------------------------------------|--|
| PSU 1 & PSU 2 | O (OFF) = power supply not working        |  |
|               | (ON, green) = power supply working        |  |
|               | (blinking, red) = power supply was active |  |
|               | and is now inactive.                      |  |

# **NOTE**

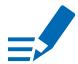

The green LEDs (PSU 1 & PSU 2) indicate that a working power supply is connected to the power supply unit. Note that an unlit LED does not guarantee that the device is free of voltage. To ensure that the device is completely disconnected from mains voltage, the power chords must be disconnected.

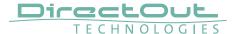

# **Managing Device**

The device is equipped with a touch-display, an encoder and two push buttons for local control. For remote operation a network socket is provided at the rear panel to operate the device via a browser based GUI or via globcon.

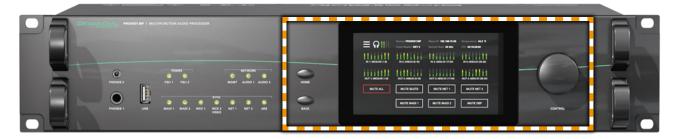

| HOME    | Push-button to access the HOME screen. Press shortly to call the top menu.                      |
|---------|-------------------------------------------------------------------------------------------------|
| BACK    | Push-button to return to previous page. Press shortly to return to the previous page.           |
| Display | Touch-Display to navigate the menu, adjust settings and for monitoring. tap, swipe- have fun!   |
| CONTROL | Encoder to adjust values and confirmation. Rotate to modify values. Press to confirm a setting. |

# Networking

PRODIGY.MP uses separate network links for managing the device and network-audio transmission. LEDs on the front panel indicate the state of all network links.

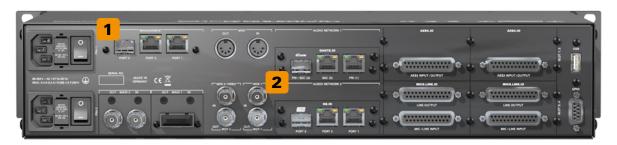

| MANAGEMENT 1                       | 2 x RJ 45 socket & SFP slot Connect here for network control and firmware updates.                                              |
|------------------------------------|----------------------------------------------------------------------------------------------------|
| MANAGEMENT<br>PORT 1 & 2           | LED orange - indicates the link state of the network connection.  (ON) = device link active  (OFF) = device link not active     |
| MANAGEMENT<br>PORT 1 & 2           | LED green - indicates the activity state of the network connection.  (ON) = data sent or received  (OFF) = no data transmission |
| AUDIO NETWORK 1<br>AUDIO NETWORK 2 | Option Slots for audio network modules See "Slots-Audio Network Modules" on page 32.                                            |

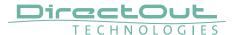

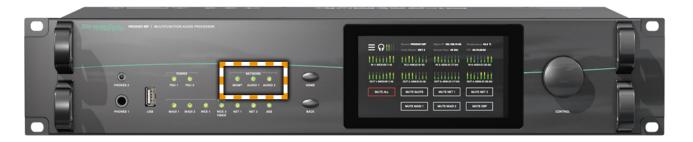

| <b>NETWORK</b><br>MGMT | LED - indicates the state of the controller for management.                                                                                                    |  |  |
|------------------------|----------------------------------------------------------------------------------------------------|--|--|
| Widivit                | <ul> <li>(OFF) = controller not available</li> <li>(ON) = controller ready</li> <li>(ON, blue) = controller shut down, device is ready to be switched off**</li> </ul> |  |  |
| NETWORK                | LED - indicates the state of the network                                                                                                    |  |  |
| AUDIO 1 & AUDIO 2      | audio modules.                                                                                                    |  |  |
|                        | O (OFF) = network module not ready                                                                                                    |  |  |
|                        | O(ON) = network module ready                                                                                                    |  |  |
|                        | (blinking, red) = network module in panic mode*                                                                                                    |  |  |

- \* please contact support@directout.eu
- \*\* to ensure proper file operation a shut down must be initiated before switching the device off see "Shutdown" on page 69.

# **Slots - Connecting Audio**

PRODIGY.MP offers three different slot-types that can be assembled individually according the particular requirements.

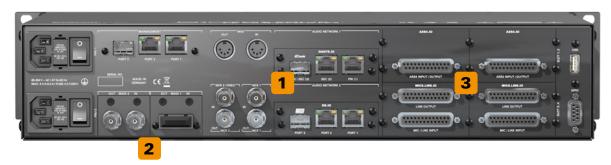

| Audio Network Slots | 2 x Option slot for Audio Network Modules<br>See "Slots-Audio Network Modules" on page 32 |
|---------------------|-------------------------------------------------------------------------------------------|
| MADI IO Slots       | 2 x Option slot for MADI Modules<br>See "Slots- MADI Modules" on page 37                  |
| Converter IO Slots  | 4 x Option slot for Converter Modules See "Slots- Converter Modules" on page 39           |

# **WARNING!**

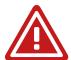

All module slots must be fitted with a module or a blind plate each. Otherwise live parts become accessible which may cause serious harm to your health. An open housing may also cause inappropriate operation conditions due to an insufficient electromagnetic shielding.

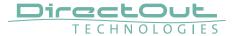

# **Slots - Audio Network Modules**

One audio network slot offers the choice between three audio network protocols. Each module is equipped with  $1 \times SFP$  and  $2 \times RJ45$ -sockets (Gigabit-Ethernet).

| Module       | Protocol                                   | Capacity        | SRC* |       |
|--------------|--------------------------------------------|-----------------|------|-------|
| DANTE.IO     | Dante / AES67                              | 64 ch in / out  | no   | ☐ SRC |
| DANTE.SRC.IO | Dante / AES67                              | 64 ch in / out  | yes  | SRC   |
| RAV.IO       | RAVENNA / AES67 /<br>SMPTE ST 2110-30 /-31 | 128 ch in / out | no   | ☐ SRC |
| RAV.SRC.IO   | RAVENNA / AES67 /<br>SMPTE ST 2110-30 /-31 | 128 ch in / out | yes  | ■ SRC |
| SG.IO        | SoundGrid                                  | 128 ch in / out | no   | SRC   |
| SG.SRC.IO    | SoundGrid                                  | 128 ch in / out | yes  | ■ SRC |

<sup>\*</sup> The SRC versions are equipped with a bidirectional sample rate converter. They are marked with a dot.

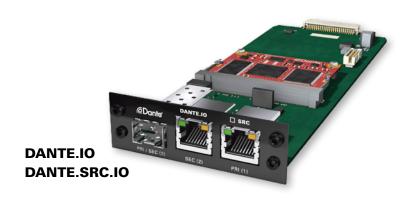

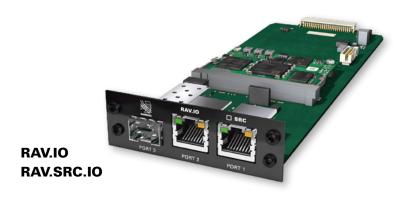

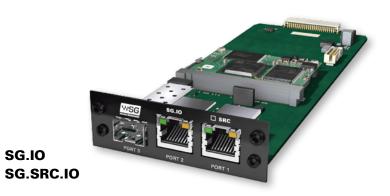

SG.IO

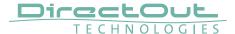

#### **DANTE.IO / DANTE.SRC.IO**

Three network ports are available for transmission of audio signals (Dante / AES67). The built-in network switch can be operated in three modes:

- Switched (all ports in the same network)
- Redundant (1 = Primary, 2 = Secondary, 3 = Primary)
- Red\_Sec (1 = Primary, 2 & 3 = Secondary)

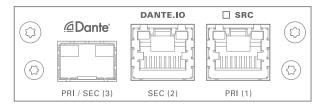

The switch will be configured automatically by selecting the respective operation mode in Dante Controller.

| PRI (1)            | RJ45 socket (1 Gbit/s)  Network interface - connect here for network transmission. Primary Port when used in redundant operation.          |
|--------------------|----------------------------------------------------------------------------------------------------|
| SEC (2)            | RJ45 socket (1 Gbit/s)  Network interface - connect here for network transmission. Secondary Port when used in redundant operation.        |
| PRI (1)<br>SEC (2) | LED orange - indicates the link state of the network connection.  (ON) = device link active  (OFF) = device link not active                |
| PRI (1)<br>SEC (2) | LED green - indicates the activity state of the network connection.  (ON) = data sent or received  (OFF) = no data transmission            |
| PRI / SEC (3)      | SFP cage Insert SFP transceiver here and connect to the network.* Primary or secondary (selectable) port when used in redundant operation. |

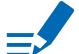

# \* See p 20 for SFP-transceiver that are available by DirectOut.

# **NOTE**

If redundancy is being used, secondary interfaces should be connected to a second separate network. Secondary interfaces cannot communicate with primary interfaces.

#### **RAV.IO / RAV.SRC.IO**

Three network ports are available for transmission of audio signals (RAVENNA / AES 67 / SMPTE 2110-30 / -31). The module supports Seamless Protection Switching according to SMPTE 2022-7.

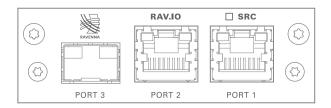

| PORT 1<br>PORT 2 | RJ45 socket (1 Gbit/s)  Network interface - connect here for network transmission.                                              |
|------------------|----------------------------------------------------------------------------------------------------|
| PORT 1<br>PORT 2 | LED orange - indicates the link state of the network connection.  (ON) = device link active  (OFF) = device link not active     |
| PORT 1<br>PORT 2 | LED green - indicates the activity state of the network connection.  (ON) = data sent or received  (OFF) = no data transmission |
| PORT 3           | SFP cage Insert SFP transceiver here and connect to the network.*                                                               |

<sup>\*</sup> See p 20 for SFP-transceiver that are available by DirectOut.

The configuration of the built-in network switch is available via the browser interface of the RAV.IO-module.

# **NOTE**

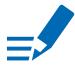

Further devices that require PTP synchronisation should be connected to an external PTP-aware switch.

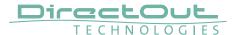

# SG.IO / SG.SRC.IO

Three network ports are available for transmission of audio signals (SoundGrid).

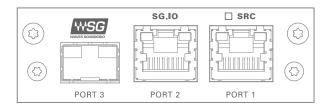

| PORT 1<br>PORT 2 | RJ45 socket (1 Gbit/s)  Network interface - connect here for network transmission.                                              |
|------------------|----------------------------------------------------------------------------------------------------|
| PORT 1<br>PORT 2 | LED orange - indicates the link state of the network connection.  (ON) = device link active  (OFF) = device link not active     |
| PORT 1<br>PORT 2 | LED green - indicates the activity state of the network connection.  (ON) = data sent or received  (OFF) = no data transmission |
| PORT 3           | SFP cage Insert SFP transceiver here and connect to the network.*                                                               |

<sup>\*</sup> See p 20 for SFP-transceiver that are available by DirectOut.

# **Slots - MADI Modules**

Two MADI slots offer the choice between three connection standards for transmission of 64 channels @ 1 FS.

| Module | Connection                      |
|--------|---------------------------------|
| BNC.IO | coaxial BNC input / output 75 Ω |
| SFP.IO | SFP cage *                      |
| SC.IO  | SC-socket duplex multi-mode **  |

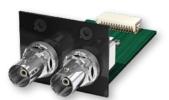

### **BNC.IO**

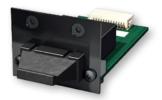

# SC.IO

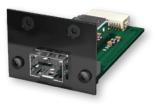

### SFP.IO

- \* matching SFP transceiver are available from DirectOut see page 19.
- \*\* The SC ports are multi-mode as default, single-mode SC ports are available on request. The housing of single-mode ports is colored blue.

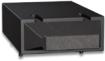

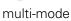

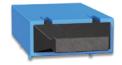

single-mode

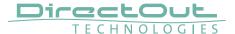

### **BNC.IO**

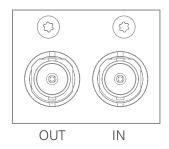

BNC 2 x BNC socket (coaxial)\*

OUT: MADI output, connect for MADI output signal here.

IN: MADI input, connect MADI input signal here

### SC.IO

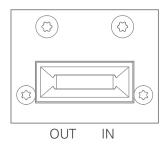

SC 2 x SC socket (optical)\*

OUT: MADI output, connect for MADI output signal here. IN: MADI input, connect MADI input signal here

### SFP.IO

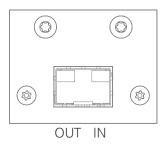

SFP **cage**Insert SFP transceiver here and connect MADI input/output.

<sup>\*</sup> The labelling of the MADI ports is printed on the Mainframe.

<sup>\*</sup> The labelling of the MADI ports is printed on the Mainframe.

# **Slots - Converter Modules**

The converter slots can be equipped with analog or digital modules. The pin-out of the DSUB-25 sockets is according to AES59 ('Tascam').

# **Analog Modules**

| Module       | Input               | Output        |
|--------------|---------------------|---------------|
| AN8.O        |                     | 8 ch line out |
| AN8.IO       | 8 ch line in        | 8 ch line out |
| AN8.I        | 8 ch line in        |               |
| MIC8.HD.I    | 8 ch mic input (HD) |               |
| MIC8.HD.IO   | 8 ch mic input (HD) | 8 ch line out |
| MIC8.LINE.IO | 8 ch mic input      | 8 ch line out |
| MIC8.LINE.I  | 8 ch mic input      |               |

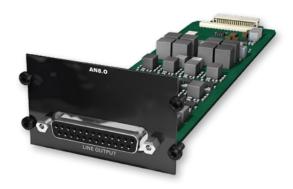

### **AN8.0**

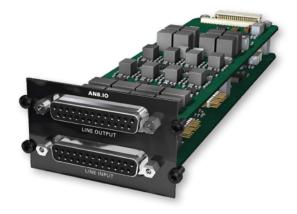

# **OI.8**/**IA**

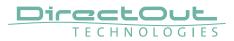

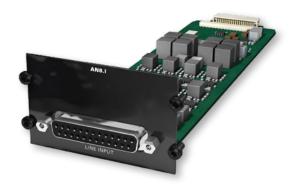

AN8.I

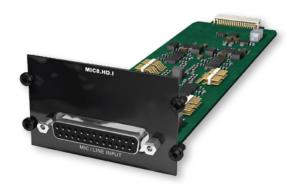

MIC8.HD.I

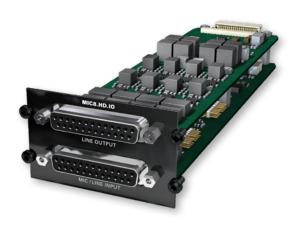

MIC8.HD.IO

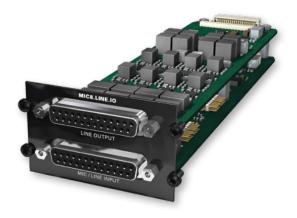

# MIC8.LINE.IO

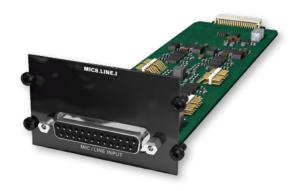

# MIC8.LINE.I

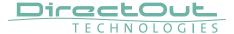

### **Reference Level**

The analog reference level of line inputs and outputs can be adjusted via jumperfor each channel individually. Check the label on the particular board. At modules with two boards the input is at the bottom and the pins are accessed from the side, where as the output is at the top and the pins are accessed from the top.

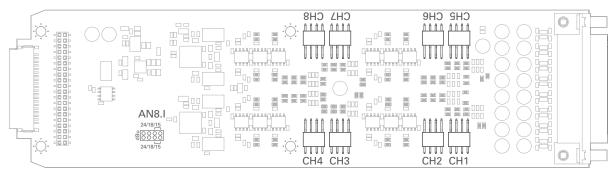

AN8.1 - access from sideways

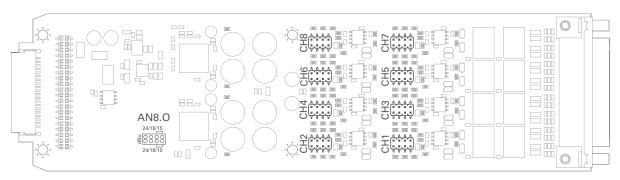

AN8.O - access from top

# **Level Settings**

15 dBu

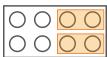

18 dBu

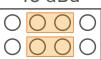

24 dBu

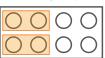

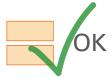

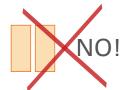

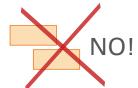

# **WARNING**

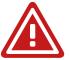

To prevent damage from the board only set the jumpers parallel in horizontal direction - as illustrated above.

### NOTE

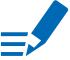

The pinout of the digital and analog I/O is different. Check for appropriate cabling to ensure proper operation and to avoid damages caused by improper connections.

The analog outputs are fed by the D/A converters and not a split-out of the analog inputs.

### **WARNING**

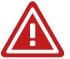

Do not connect voltage sources to the analog outputs. This may cause damage at the output stages. Observe the technical specifications listed in this document.

# **WARNING**

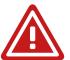

The line output is not servo balanced. Do not connect the negative lead to ground. This may cause damage at the output stage. Observe the technical specifications listed in this document.

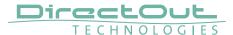

### **AN8.0**

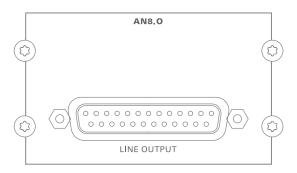

| LINE OUTPUT | DSUB-25 Port (analog pinout)      |  |
|-------------|-----------------------------------|--|
|             | Analog audio output (balanced) -  |  |
|             | connect for line level audio here |  |

### **AN8.10**

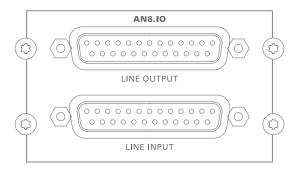

| LINE OUTPUT | DSUB-25 Port (analog pinout) Analog audio output (balanced) - connect for line level audio here    |
|-------------|----------------------------------------------------------------------------------------------------|
| LINE INPUT  | DSUB-25 Port (analog pinout)  Analog audio input (balanced) - connect line level audio source here |

### AN8.I

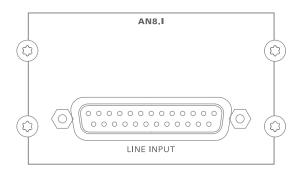

| LINE INPUT | DSUB-25 Port (analog pinout)         |  |  |
|------------|--------------------------------------|--|--|
|            | Analog audio input (balanced) -      |  |  |
|            | connect line level audio source here |  |  |

### MIC8.HD.I

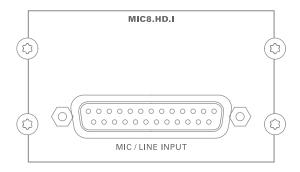

| MIC / LINE INPUT | DSUB-25 Port (analog pinout)               |  |
|------------------|--------------------------------------------|--|
|                  | Analog audio input (balanced) -            |  |
|                  | connect mic / line level audio source here |  |

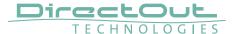

### MIC8.HD.IO

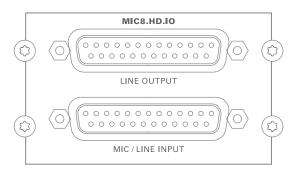

| LINE OUTPUT      | DSUB-25 Port (analog pinout) Analog audio output (balanced) - connect for line level audio here          |
|------------------|----------------------------------------------------------------------------------------------------|
| MIC / LINE INPUT | DSUB-25 Port (analog pinout)  Analog audio input (balanced) - connect mic / line level audio source here |

### MIC8.LINE.IO

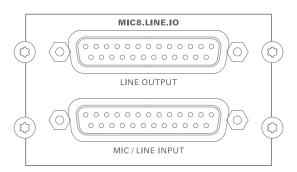

| LINE OUTPUT      | DSUB-25 Port (analog pinout)  Analog audio output (balanced) - connect for line level audio here         |
|------------------|----------------------------------------------------------------------------------------------------|
| MIC / LINE INPUT | DSUB-25 Port (analog pinout)  Analog audio input (balanced) - connect mic / line level audio source here |

# MIC8.LINE.I

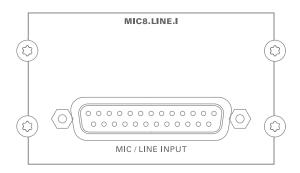

| MIC / LINE INPUT | DSUB-25 Port (analog pinout)               |  |
|------------------|--------------------------------------------|--|
|                  | Analog audio input (balanced) -            |  |
|                  | connect mic / line level audio source here |  |

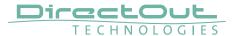

# **Digital Modules**

| Module      | Input                   | Output          |
|-------------|-------------------------|-----------------|
| AES4.IO     | 4 port AES3 in          | 4 port AES3 out |
| AES4.SRC.IO | 4 port AES3 in with SRC | 4 port AES3 out |

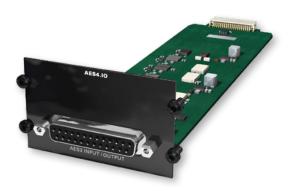

AES4.IO

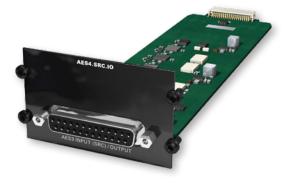

**AES4.SRC.IO** 

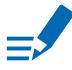

# **NOTE**

An AES4.IO transports eight audio channels - two audio channels per port.

### AES4.IO

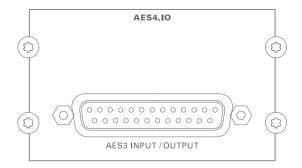

### AES3 INPUT / OUTPUT

# **DSUB-25 Port (digital pinout)**

Digital audio input and output (AES3) - connect for digital audio here

### **AES4.SRC.IO**

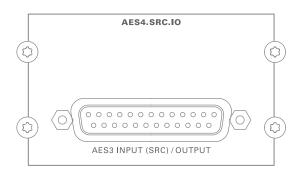

# AES3 INPUT (SRC) / OUTPUT

# **DSUB-25 Port (digital pinout)**

Digital audio input and output (AES3) connect for digital audio here. Input offers switchable Sample Rate Conversion.

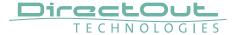

# Word clock

Two word clocks inputs and outputs are available. The word clock output provides the system clock that is either derived from PTP / Network Audio input, AES input, word clock input, MADI input or internal clock generator. WCK 2 input may be switched to video sync.

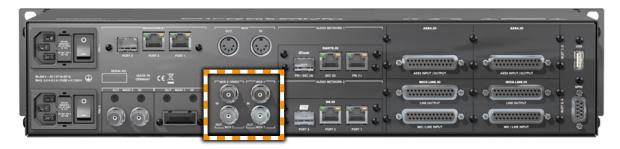

| WCK 1<br>OUT | BNC socket (coaxial), 75 Ω System clock output - connect for word clock output signal here.                                  |
|--------------|----------------------------------------------------------------------------------------------------|
| WCK 1<br>IN  | BNC socket (coaxial), 75 Ω  Connect word clock or AES3 DARS (Digital Audio Reference Signal) here.                           |
| WCK 2<br>OUT | BNC socket (coaxial), 75 $\Omega$ Word clock output - connect for secondary word clock output signal here.                   |
| WCK 2<br>IN  | BNC socket (coaxial), 75 Ω  Connect secondary word clock or AES3 DARS (Digital Audio Reference Signal) or video signal here. |

Both word clock inputs also accept a AES3 frame (AES11).

When switched to video sync, the WCK 2 input accepts black burst or tri-level sync.

Termination (75  $\Omega$ ) for the word clock inputs is switchable locally or via remote control.

# Clocking

The device offers several options for clocking.

- $\bullet\,$  PTP (Precision Time Protocol) IEEE1588-2008 / PTPv 1 & 2 \*
- SoundGrid (SoE) \*
- Word Clock / Video
- MADI input \*
- AES3 input \*
- internal clock generator

When PTP (network) is selected the device can either act as slave or as network grandmaster.

The front panel informs about selected clock sources and their lock / sync state.

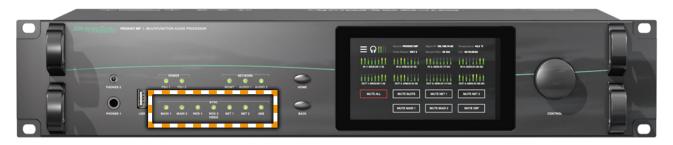

| SYNC          | LED RGB - indicates the lock / sync state of |                               |
|---------------|----------------------------------------------|-------------------------------|
| MADI 1        |                                              | twork-clock, word clock or    |
| MADI 2        | AES3 input.                                  |                               |
| WCK 1         | O(OFF)                                       | = no signal lock              |
| WCK 2 / VIDEO | ON, green)                                   | = signal lock, in sync        |
| NET 1         | ON, blue)                                    | = signal lock, in sync,       |
| NET 2         |                                              | selected clock source         |
| AES           | ON, yellow)                                  | = signal lock,                |
|               |                                              | sample rate conversion active |
|               | (blinking, green) = signal lock, not in sync |                               |
|               |                                              | with selected clock source    |
|               | (blinking, red)                              | •                             |
|               |                                              | and no signal lock.           |

<sup>\*</sup> depending on the modules installed.

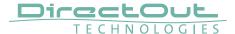

# **USB**

Two USB ports at the front and rear panel are used for legacy control of ANDIAMO devices via globcon bridge.

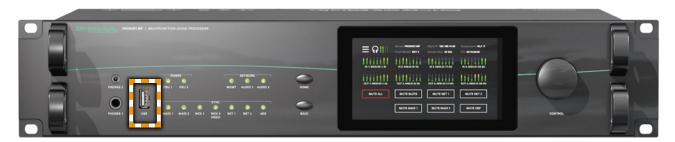

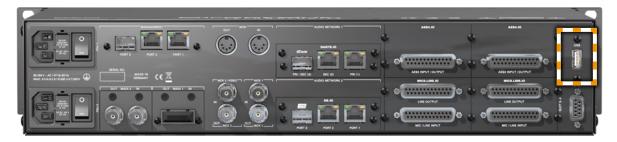

USB (front / rear)

**USB 2.0 socket (Type B)** 

Connect here for legacy control.

# MIDI

PRODIGY.MP offers MIDI control to either trigger device functions (input) or to control external equipment via globcon (output).

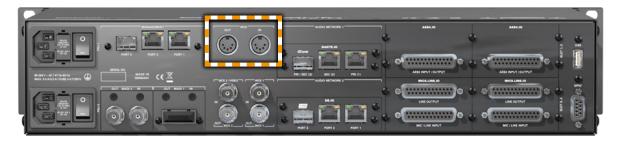

MIDI

OUT / IN

2 x DIN 5-pin connector

OUT: MIDI output, connect for MIDI output signal

here.

IN: MIDI input, connect MIDI input signal here.

# **GPIO**

General Purpose Input and Output

Two MOSFET switches (2 x GPO) can be triggered. A power supply (12 V, max. 200 mA) is also provided. This allows to remote control external devices; e.g. a recording light.

Two GPIs can be triggered by connecting the input pin with ground (GND) or by a voltage source between input pin and ground. The high level of the voltage may range between 2 V and 30 V due to a safety limiter in the input.

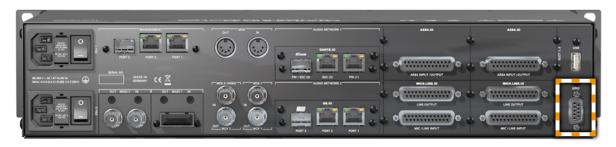

**GPIO** 

### **DSUB-9 socket (female)**

Connect for GPIO application here.

Observe the pin out - see "Appendix B- DSUB-9 Pin assignment" on page 137.

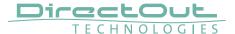

# **CHAPTER 5: Managing Device**

### Introduction

PRODIGY.MP can be managed via multiple user interfaces:

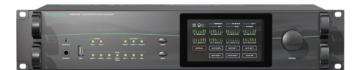

• local touch display on the front panel

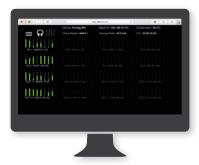

• browser based control / website

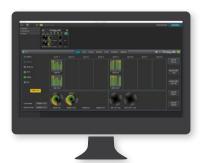

• globcon control

Further a JSON API (JavaScript Object Notation) is available for management.

This documentation explains the management via touch-display and browser control. For the use of globcon control there are video tutorials available that can be found at www.globcon.pro.

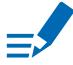

### **NOTE**

The network settings of the audio network modules are not managed via globcon, refer to the particular chapters RAV.IO (p 76) or DANTE.IO (p 118).

# **Getting started**

- **1.** Check the hardware the housing must be closed completely. Empty slots require covering with a blank plate.
- **2.** Check network connection with one of the three MGMT ports on the rear panel.

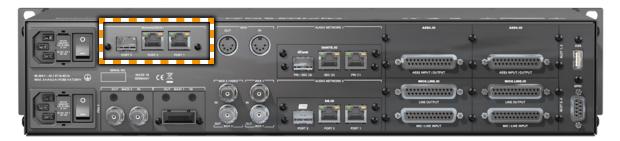

3. Check the power cabling and switch on the device.

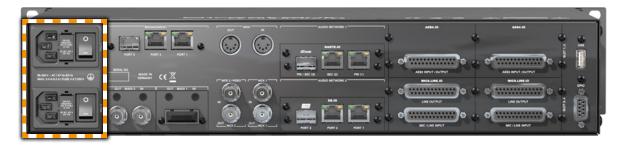

**4.** After the boot process of the device is complete. Check the display on the front panel for the IP address.

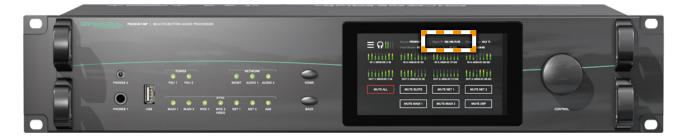

# **NOTE**

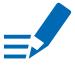

The device will look for a DHCP server in the network to obtain its IP address. However the IP address can be changed manually via the touch display - see "NETWORK SETTINGS" on page 68.

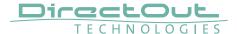

# **Local operation**

The device is equipped with a touch-display, an encoder and two push buttons for local control. For remote operation a network socket is provided at the rear panel to operate the device via a browser based GUI or via globcon control.

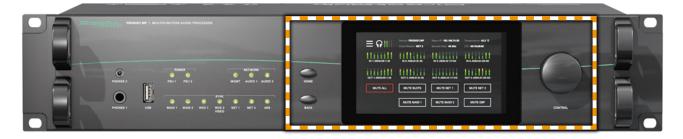

| HOME    | Push-button to access the HOME screen. Press shortly to call the top menu.                                                                                                    |
|---------|----------------------------------------------------------------------------------------------------|
| BACK    | Push-button to return to previous page. Press shortly to return to the previous page.                                                                                                    |
| Display | Touch-Display to navigate the menu, adjust settings and for monitoring. tap, swipe- have fun!                                                                                                    |
| CONTROL | Encoder to adjust values and confirmation and for volume control of the phones outputs.  Rotate to modify values. Push to confirm a setting or to zero a value.  Phones volume control - active in HOME view: push to enter volume control or to toggle the selection between PHONES 1 and PHONES 2.  Rotate to modify values. Automatic timeout of the control display is about 5 seconds. |

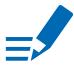

# **NOTE**

For remote operation via browser, enter the IP-Address in the navigation bar of your browser. Local and remote display are identical.

For remote operation via globcon control, you need to install globcon on your computer first - see page 16. Then follow the steps described in "CHAPTER 3: Installation" on page 24.

# **MAIN MENU**

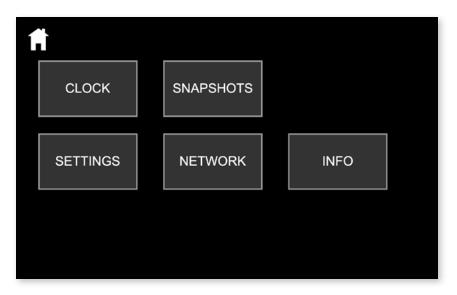

# The MAIN MENU displays:

• Icons to access the HOME menu and further settings

| Tap / click | to open                                                                                                    |
|-------------|----------------------------------------------------------------------------------------------------|
| Home icon   | HOME Menu                                                                                                    |
| Clock       | Clock Settings                                                                                                    |
| Snapshots   | Snapshot list for recall                                                                                                    |
| Settings    | Network Settings for the Management Ports                                                                                           |
| Info        | Display of Device Name, System Build, FPGA Version, cored version, Frontpanel version, License information Download Support Archive |

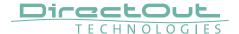

### **HOME**

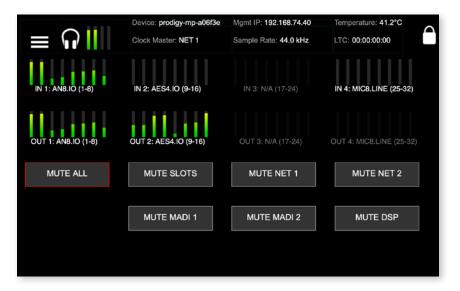

### The HOME screen displays:

- Level metering (input / output) of all eight converter slots
- Level metering of headphones outputs
- Device name (Device)
- IP address for device management (Mgmt IP)
- Temperature
- Clock Master
- Sample Rate
- LTC Reader display (LTC)
- MUTE buttons to mute all or individual outputs or signal paths
- Lock icon to lock / unlock access

| Tap / click       | to open / <function></function>                                                                                                    |
|-------------------|----------------------------------------------------------------------------------------------------|
| Burger icon       | Main Menu                                                                                                    |
| Clock Master      | Clock Settings                                                                                                    |
| Mgmt IP           | Network Settings                                                                                                    |
| Level Meter       | zoomed display of eight channels                                                                                                    |
| Encoder (CONTROL) | Phones volume control or to toggle the selection between PHONES 1 and PHONES 2. Rotate to modify values. Automatic timeout of the control display is about 5 seconds. * |

<sup>\*</sup> When controlling via browser the phones volume control is accessed by pressing the <ENTER> key on the keyboard. Level is adjusted via arrow keys (left and right).

| Tap / click | to open / <function></function>                      |
|-------------|------------------------------------------------------|
| Lock icon   | Lock or unlock the device control with a pin code. * |
| MUTE ALL    | Mute / Un-mute all physical outputs and signal paths |
| MUTE SLOTS  | Mute / Un-mute all outputs of converter slots        |
| MUTE NET 1  | Mute / Un-Mute output of network slot NET 1          |
| MUTE NET 2  | Mute / Un-Mute output of network slot NET 2          |
| MUTE MADI 1 | Mute / Un-Mute output of MADI slot MADI 1            |
| MUTE MADI 2 | Mute / Un-Mute output of MADI slot MADI 2            |
| MUTE DSP    | Mute / Un-Mute of DSP blocks (not bypassing) **      |

\* A four-digit pin code needs to be defined when locking for the first time. To unlock device the pin code is required. The pin code can be reset in the PRODIGY.MP plugin of globcon (Settings / Front Panel) when the device is locked or in the device settings (see "DEVICE SETTINGS" on page 69) when the device is unlocked.

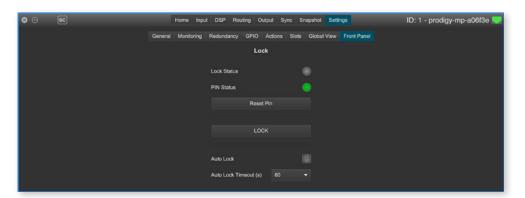

\*\* MUTE DSP will interrupt the signal chain at the DSP block section, but not mute a physical output.

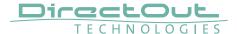

# **CLOCK**

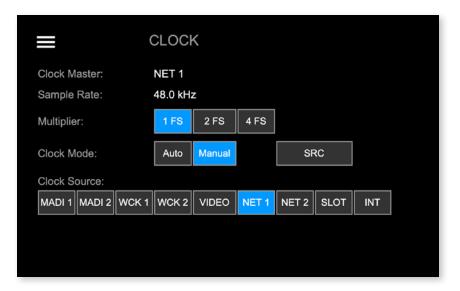

### The CLOCK Settings displays:

- Clock Master: Current master for system clock
- Sample Rate: measured sample rate
- Icons to adjust the scaling factor of the base rate
- Icons to select Clock Mode (Auto or Manual) and to open SRC settings
- Icons to select the clock master

| Tap / click | to open / set*                                                                  |
|-------------|---------------------------------------------------------------------------------|
| Burger icon | Main Menu                                                                       |
| 1 FS        | Scaling factor to 1 FS (usually 44.1 or 48 kHz)                                 |
| 2 FS        | Scaling factor to 2 FS (usually 88.2 or 96 kHz)                                 |
| 4 FS        | Scaling factor to 4 FS (usually 176.4 or 192 kHz)                               |
| Auto        | Clock source is set automatically following the priority settings in globcon.** |
| Manual      | Clock source is set manually according the selection below (Clock Source:).     |
| SRC         | Submenu to activate / deactivate SRC - see p 62                                 |
| MADI 1      | MADI 1 input as Clock Master                                                    |
| MADI 2      | MADI 2 input as Clock Master                                                    |
| WCK 1       | Word Clock input 1 as Clock Master                                              |
| WCK 2       | Word Clock input 2 as Clock Master                                              |

| VIDEO | Video signal @ Word Clock input 2 as<br>Clock Master*** |
|-------|---------------------------------------------------------|
| NET 1 | Audio Network Slot 1 as Clock Master                    |
| NET 2 | Audio Network Slot 2 as Clock Master                    |
| SLOT  | AES3 input as Clock Master ****                         |
| INT   | Internal Generator as Clock Master                      |
| 44.1  | Base Rate to 44.1 kHz [INT]                             |
| 48    | Base Rate to 48 kHz [INT]                               |

- \* the value set is marked by the particular icon with a blue background
- \*\* The priority setting allows to define several fallbacks if a clock source fails. It also offers reverting to a higher prioritized clock source (Auto Enable / Enable) when its signal returns.

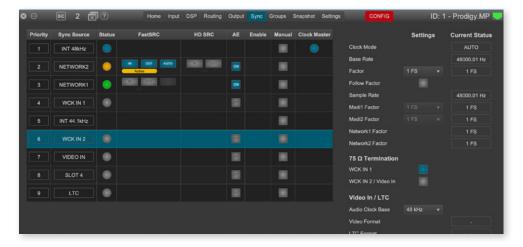

- \*\*\* Word Clock input 2 also accepts analog video signal (black burst, tri-level)
- \*\*\*\* requires AES4.IO or AES4.SRC.IO installed the first AES3 port receiving a valid signal will be used as clock source.

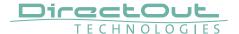

# FastSRC™ / HD SRC

The FastSRC™ is a low latency sample rate converter that is available for the MADI I/Os and the audio network I/Os. HD SRC is a state-of-the-art sample rate converter which is offered with the audio network modules RAV.SRC.IO, DANTE. SRC.IO and SG.SRC.IO.

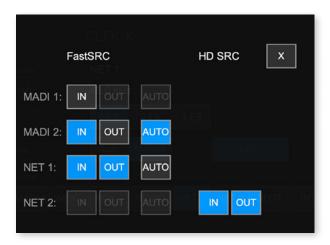

The SRC screen displays:

buttons to activate or deactivate FastSRC™ or HD SRC at individual I/Os

| Tap / click                   | to open / set*                                                                 |
|-------------------------------|--------------------------------------------------------------------------------|
| X                             | Clock page                                                                     |
| MADI 1/2 - IN                 | Activate / Deactivate FastSRC™ at MADI 1/2 input                               |
| MADI 1/2 - OUT                | Activate / Deactivate FastSRC™ at MADI 1/2 output                              |
| MADI 1/2 - AUTO               | Activate / Deactivate Automatic Bypass for FastSRC™ at MADI 1/2                |
| NET 1/2 - IN or OUT           | Activate / Deactivate FastSRC™<br>at NET 1/2 input & output*                   |
| NET 1/2 - AUTO                | Activate / Deactivate Automatic Bypass<br>for FastSRC™ at NET 2 input & output |
| NET 1/2 IN or OUT<br>(HD SRC) | Activate / Deactivate HD SRC at NET 1/2 input & output**                       |

- \* For the audio network I/Os the FastSRC™ may be activated for input and output together only.
- \*\* With HD SRC active, the FastSRC™ and the automatic bypass become inactive.

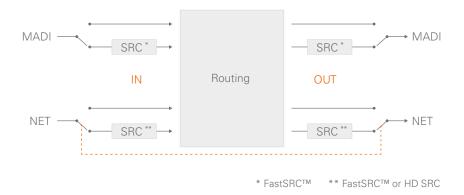

# **NOTE**

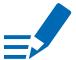

If an input is used as clock source for the device it is neither necessary nor recommended to activate the FastSRC $^{\text{TM}}$  or HD SRC.

### **Automatic Bypass for FastSRC™**

With ,AUTO' activated sample rate conversion is applied depending from the sync state of the input signal:

- in sync with the system clock
- not in sync with the system clock

| AUTO | FastSRC™   | Signal in Sync         | Sample Rate Conversion | Latency added |
|------|------------|------------------------|------------------------|---------------|
| n.a. | OFF        | yes / no               | inactive               | no            |
| OFF  | ON         | yes / no               | active                 | < 0.15 ms     |
|      | yes        | inactive               |                        |               |
| ON   | ON ON      | no                     | active                 | < 0.15 ms     |
|      | yes again* | automatic bypass after |                        |               |
|      | , vo aga   | 60 seconds             |                        |               |

\* 60 seconds after the signal is in sync with the system clock again, sample rate conversion is bypassed.

The automatic switch-over will not change the latency (less than 0.15 ms) of the signal path.

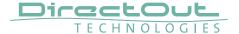

### **About FastSRC™**

DirectOut's FastSRC™ is a low latency sample rate converter for when two digital interfaces of a device must work in different clock domains.

FastSRC™ combines good sound quality with very low latency of less than 0.15 msecs and is invaluable in live sound applications and a "life-saver" in critical situations.

High-end sample rate conversion requires noticeable processing power, so for the very best audio quality we recommend DirectOut's dedicated SRC products such as the RAV.SRC.IO, DANTE.SRC.IO, SG.SRC.IO or MADI.SRC.

### **About HD SRC**

DirectOut's HD SRC is a state-of-the-art sample rate converter with a latency of about 1 msec.

HD SRC is available for the audio network modules RAV.SRC.IO, DANTE.SRC.IO and SG.SRC.IO deployed in the PRODIGY Series.

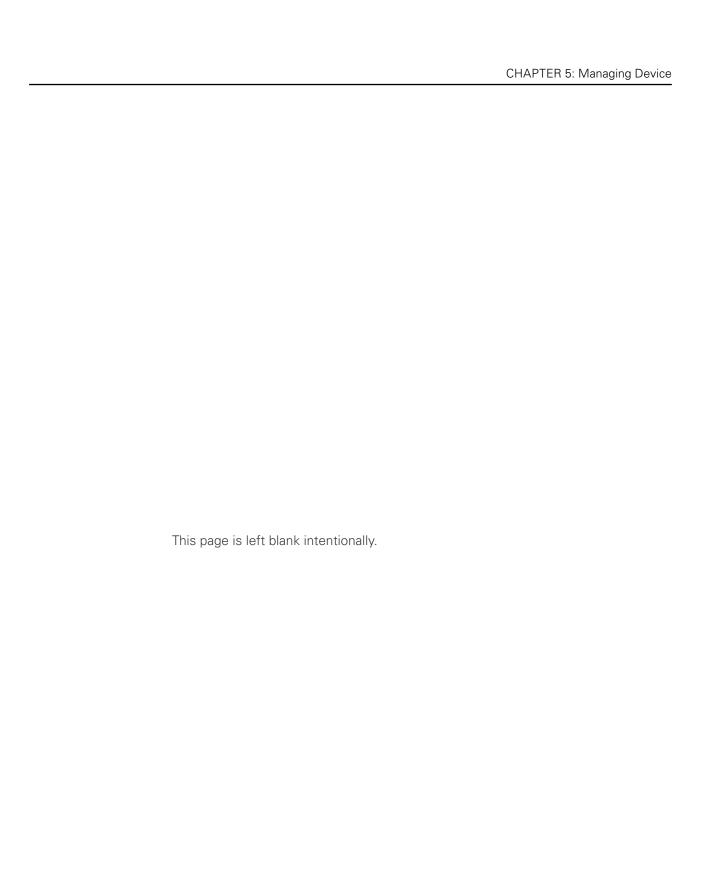

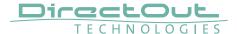

### **SNAPSHOTS**

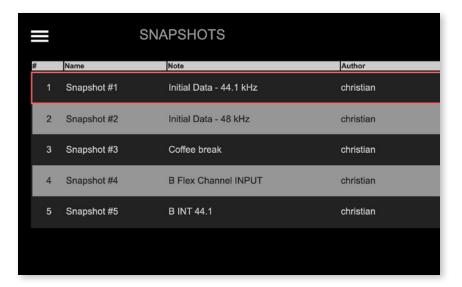

The SNAPSHOT screen displays:

• list of snapshots that are stored in the device (up to 99 snapshots)

| Tap / click    | to recall                            |  |
|----------------|--------------------------------------|--|
| snapshot entry | snapshot - after confirming a prompt |  |

Each snapshot which is created in globcon will be stored into the device.

As a snapshot can be stored within a globcon project, it is possible to reconfigure a device including snapshots via 'Push' function from globcon.

The selected snapshot is surrounded by a red frame.

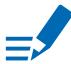

# **NOTE**

Only compliant snapshots are listed and available for recall.

# **Snapshots - Compliance**

| compliant     | Snapshot Data Set matches the Configuration              |
|---------------|----------------------------------------------------------|
|               | Settings of the device.                                  |
| non-compliant | Snapshot Data Set does not match the Configuration       |
|               | Settings of the device. Conform procedure required       |
|               | for recall in Show Mode or recall with full Scope Set in |
|               | Configuration Mode, thus changing the Configuration      |
|               | Settings.                                                |

See document 'Info PRODIGY.MP Supplemental' for more information about the Operating Modes and Snapshots.

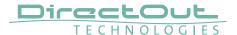

# **NETWORK SETTINGS**

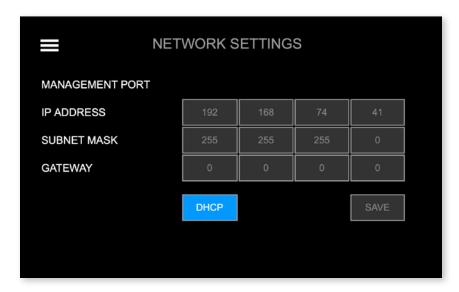

### The NETWORK Settings displays:

- IP Address for the management ports (MGMT)
- Subnet Mask for the management ports (MGMT)
- Gateway for the management ports (MGMT)

| Tap / click | Function                                                                                                    |  |
|-------------|----------------------------------------------------------------------------------------------------|--|
| Burger icon | Link to Main Menu                                                                                                    |  |
| DHCP        | Enable / Disable DHCP * grey = DHCP OFF, manual input required blue = DHCP ON, network settings are assigned automatically |  |
| SAVE        | Stores changes to the device                                                                                               |  |
| Input field | Input of values **                                                                                                    |  |

- \* DHCP (Dynamic Host Control Protocol) = device's IP Address is assigned automatically by a DHCP server in the network
- \*\* the values are entered via the Encoder if DHCP is OFF

### Enter values:

- select field
- turn the Encoder to adjust the value or use the arrow keys (left and right)
- de-select field
- tap SAVE to store the changes

# **DEVICE SETTINGS**

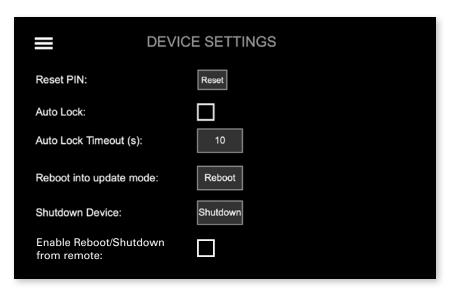

### The DEVICE Settings allows to:

- Reset the four-digit PIN code used for device lock
- Enable / disable Auto Lock
- Define the timeout for Auto Lock function
- Reboot the device into update mode for system updates or license installation
- Shut down the device to ensure proper file operation before switching the device off.
- Manage security setting for shutdown or reboot from remote see p 70.

| Tap / click                             | Function                                                                                                  |
|-----------------------------------------|----------------------------------------------------------------------------------------------------|
| Reset                                   | Resets the PIN code.                                                                                      |
| Auto Lock                               | Enable Disable                                                                                            |
| Auto Lock Timeout (s)                   | Timeout in seconds to lock the device automatically when Auto Lock is enabled.  Values: 10 to 180 seconds |
| Reboot                                  | Reboots the device in update mode                                                                         |
| Shutdown                                | Terminates all services, fans may run at full speed, leds and display are switched off, LED MGMT = blue   |
| Enable Reboot/<br>Shutdown from remote* | Enable Disable                                                                                            |

<sup>\*</sup> at front panel only

# Enter values:

- select field
- turn the Encoder to adjust the value or use the arrow keys (left and right)
- de-select field

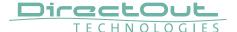

### Shutdown / Reboot into update mode

Both commands can also be used remotely via globcon or the web UI, once the feature has been activated on the front panel:

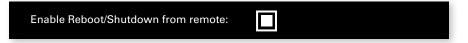

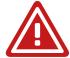

This setting is persistent and will be restored after a power-cycle or reboot.

# **WARNING**

Enabling 'Reboot/Shutdown from remote' can be a security risk, if the management network can be accessed freely. It is disabled by default.

To use the new commands in globcon:

- activate the Configuration Mode
- go to Settings General

You will be prompted to type 'shutdown' or 'update' to use either command.

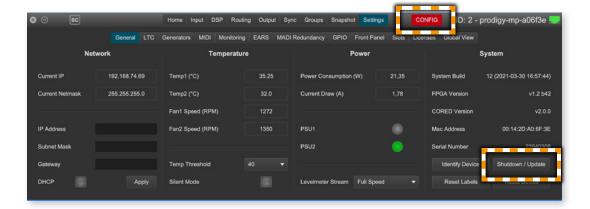

### **DEVICE INFO**

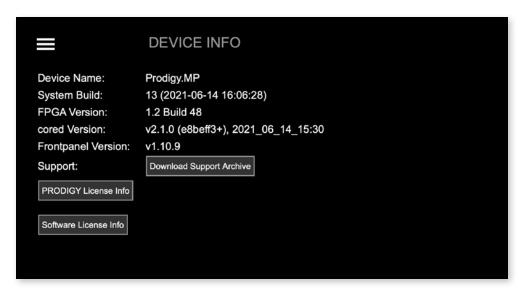

### **DEVICE INFO displays:**

- Device Name
- System Build: Version and date
- FPGA Version: audio processing
- cored Version: device management
- Frontpanel Version: local operation
- Support: Support Archive
- License information about installed licenses and their service state
- License information for open source software that is used by this device

| Tap / click                | to open / generate                                                           |
|----------------------------|------------------------------------------------------------------------------|
| Burger icon                | Main Menu                                                                    |
| Download Support Archive * | a support archive (*.pdgs) Example: prodigy_support_2019-11-19_12-34-33.pdgs |
| PRODIGY License Info       | subpage with information about installed licenses and service state          |
| Software License Info      | subpage with license information about open source software                  |

<sup>\*</sup> the support archive is generated and downloaded into the downloads folder of your browser. You may send it to support@directout.eu for troubleshooting.

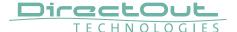

### **PRODIGY License Information**

For enhanced scalability the PRODIGY series can be ordered with different system licenses - Essential, Advanced, Unlimited. Additional single licenses can be acquired on demand.

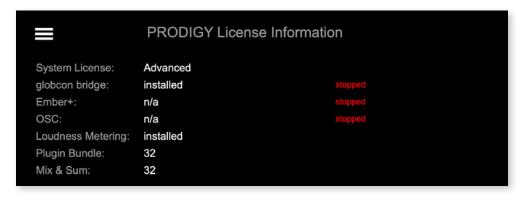

The PRODIGY License Information displays:

- system license (Essential, Advanced or Unlimited)
- services license availability and its operating status
- single licenses availability

For testing purposes a demo session can be initiated via globcon after startup to activate the feature for 30 minutes.

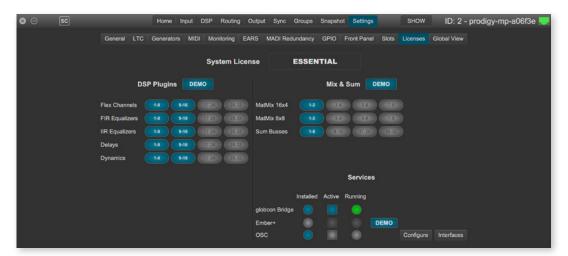

To acquire a license please contact your local DirectOut representative.

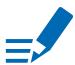

### **NOTE**

Licenses are installed via license files which are coupled with the device's serial number. To install a license file the device must be operated in update mode - see "Appendix D- System Update & License Installation" on page 139.

## **LEVEL METER - INPUT (MIC8.LINE.IO)**

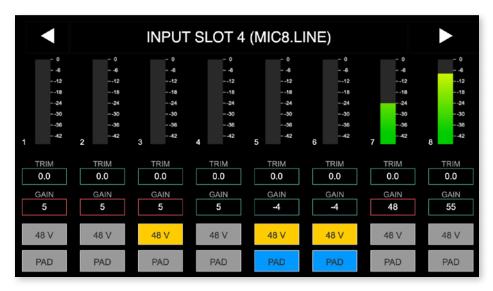

#### The LEVEL METER - INPUT (MIC8.LINE.IO) displays:

- Level meters for a single converter slot-8 channels
- Slot number and module type inserted
- control for input level, mute and phantom power (depending on the module)

| Tap / click   | to                                                                            |
|---------------|-------------------------------------------------------------------------------|
| Arrow left    | navigate to previous module*                                                  |
| Arrow right   | navigate to next module*                                                      |
| INPUT SLOT    | return to HOME screen                                                         |
| Trim** / Gain | select field(s) for modifying values of trim and gain.  selected unselected   |
| 48 V          | phantom power (48 V)  48 V disabled                                           |
| PAD           | enable / disable PAD (-9 dB MIC8 / - 30 dB MIC8.HD)  PAD enabled PAD disabled |

- \* the arrows are used for circular navigation through slots 1 to 4 input, followed by slot 1 to 4 output.
- \*\* displayed with a yellow background, when the value is not zero

#### To adjust the level:

- select field(s)
- turn the Encoder or use the arrow keys (left and right)
- un-select field(s) when finished
- to zero the value, press the Encoder

#### Values:

Gain: module dependent

Trim: from - 24 dB to + 24 dB

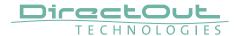

## **LEVEL METER - INPUT (AN8.IO)**

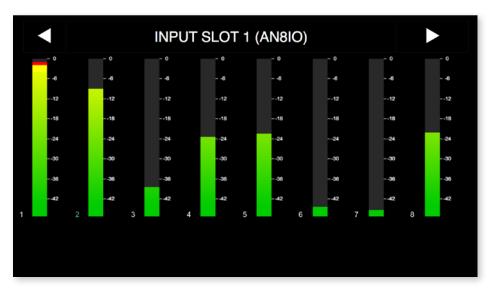

The LEVEL METER - INPUT displays:

- Level meters for a single converter slot- 8 channels
- Slot number and module type inserted

| Tap / click | to                           |
|-------------|------------------------------|
| Arrow left  | navigate to previous module* |
| Arrow right | navigate to next module*     |
| INPUT SLOT  | return to HOME screen        |

\* the arrows are used for circular navigation through slots 1 to 8 input, followed by slot 1 to 8 output.

#### **LEVEL METER - OUTPUT**

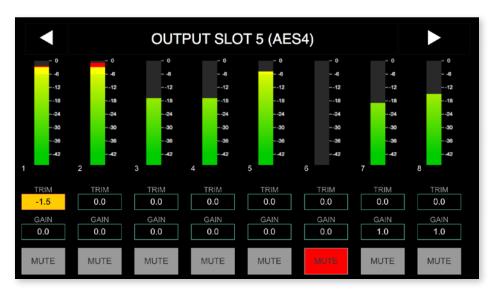

## The LEVEL METER - OUTPUT displays:

- Level meters for a single converter slot 8 channels
- Slot number and module type inserted
- control for level, mute and phantom power (depending on the module)

| Tap / click   | to                                                                          |
|---------------|-----------------------------------------------------------------------------|
| Arrow left    | navigate to previous module*                                                |
| Arrow right   | navigate to next module*                                                    |
| OUTPUT SLOT   | return to HOME screen                                                       |
| Trim** / Gain | select field(s) for modifying values of trim and gain.  selected unselected |
| MUTE          | enable / disable mute  MUTE enabled MUTE disabled                           |

- \* the arrows are used for circular navigation through slots 1 to 4 input, followed by slot 1 to 4 output.
- \*\* displayed with a yellow background, when the value is not zero

#### To adjust the level:

- select field(s)
- turn the Encoder or use the arrow keys (left and right)
- un-select field when finished
- to zero the value, press the Encoder

#### Values:

Gain: module dependent

Trim: from -24 dB to +24 dB

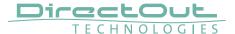

## **CHAPTER 6: RAV.IO**

#### Introduction

RAV.IO is an audio network module for RAVENNA / AES67.

All functions of the device are accessible through a browser based interface (hmtl5 / javascript). The size of the window and the zoom level can be varied. The page is organized in tabs, pulldown menus or hyperlinks offer access to the values of a parameter. Some values use an input field (e.g. IP address).

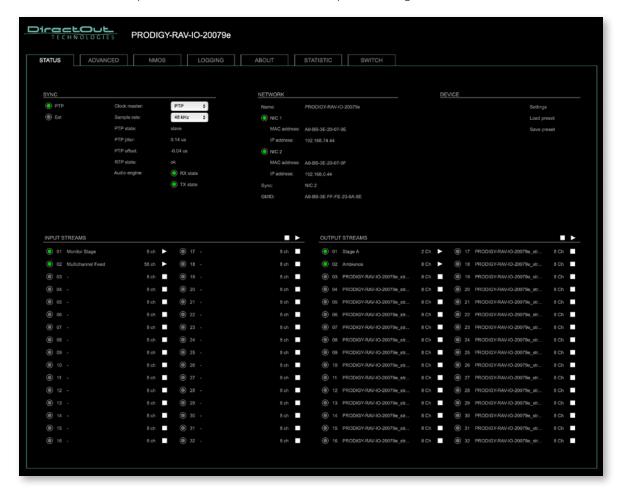

### **Connecting Audio Network**

To access the control page:

- connect the network with one port
- enter http://<IP Address> (default IP @ PORT 1: 192.168.0.1) in the navigation bar of your browser

The three physical network ports (Port 1 to 3) are managed by two independent internal network interfaces (NIC 1 / NIC 2).

Port 1 is fixed assigned to NIC 1.

Port 2 and 3 can be assigned to either NIC 1 or NIC 2 on the SWITCH tab-see p 113.

#### NOTE

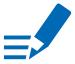

If NIC 1 and NIC 2 are connected to the same switch, they must be configured to different subnets - see "Network Settings" on page 81.

#### Status - Overview

The tab 'STATUS' is divided into several sections:

SYNC - monitoring sync state, clock selection, links to I/O

settings

NETWORK - display network info, link to network settings

DEVICE - monitoring device info, link to device settings,

phones level control

• INPUT STREAMS - monitoring and control input streams,

link to input stream settings

OUTPUT STREAMS - monitoring and control output streams,

link to output stream settings

Hyperlinks open a popup window to adjust related settings. Most settings are updated immediately without further notification. To exit a popup window click the button in the top right corner.

Mouse overs are used to display further information (e.g. connection speed of network link).

#### **NOTE**

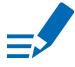

The web user interface updates itself when changes are applied by other instances (other browsers, external control commands).

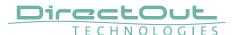

## Status - Sync

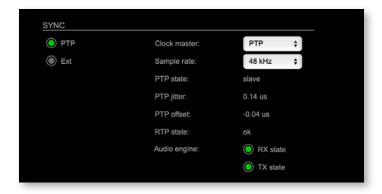

| PTP, Ext                 | Displays clock source and state for the main frame:  (OFF) = not locked  (ON) = locked and in sync with clock master  (blinking) = locked but not in sync with clock master |  |
|--------------------------|----------------------------------------------------------------------------------------------------|--|
| Clock master             | Pulldown menu to select clock source of the main frame (PTP, extern)                                                                                                    |  |
| Sample rate              | Pulldown menu to adjust sample rate of the main frame (44.1 / 48 / 88.2 / 96 / 176.4 / 192 kHz).                                                                            |  |
| PTP state                | State of PTP (Master / Slave).                                                                                                    |  |
| PTP jitter               | PTP-clock jitter per second                                                                                                    |  |
| PTP offset               | Offet relative to PTP-clock master                                                                                                    |  |
| RTP state                | Status of packet processing (OK, Error*)                                                                                                    |  |
| Audio engine<br>RX state | State of module's audio engine- receiving  (ON) = ok, receiving data  (blinking) = not all received packets can be processed                                                |  |
| Audio engine<br>TX state | State of module's audio engine- sending  (ON) = ok, sending data  (blinking) = not all packets can be sent to the network                                                   |  |

\* Error: packet time stamps are out of bounds.

Possible reasons: stream offset may be too small or transmitter or receiver are not synced properly to the Grandmaster.

#### Hyperlinks:

• PTP / PTP state (p 79)

## **PTP Settings**

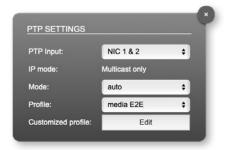

| PTP Input          | NIC selection for PTP clock input. 'NIC 1 & 2' means input redundancy.                                                                             |
|--------------------|----------------------------------------------------------------------------------------------------|
| IP Mode            | PTP via multicast, unicast or in hybrid mode. *                                                                                                    |
| Mode               | PTP-clock master / slave configuration is auto negotiated between devices in the network.  Module's master / slave state may change automatically. |
| Profile            | PTP profile selection (default E2E, default P2P, media E2E, media P2P, customized)                                                                 |
| Customized profile | Edit opens the tab 'ADVANCED' to adjust the custom profile.                                                                                        |

See "Advanced- PTP Clock Setting" on page 104 for more details.

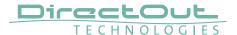

#### Status - Network

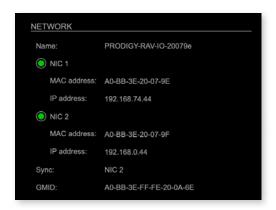

| Name          | Module's name in the network. Used e.g. for mDNS service. The name needs to be unique throughout the network.  |  |
|---------------|----------------------------------------------------------------------------------------------------|--|
| NIC 1 / NIC 2 | Monitoring state of network interface controller  ○ (OFF) = not connected  ○ (ON) = connected with the network |  |
| MAC address   | Hardware identification of network interface controller.                                                       |  |
| IP address    | IP address of device                                                                                           |  |
| Sync          | Selected NIC for PTP sync                                                                                      |  |
| GMID          | Grand Master ID (PTP)                                                                                          |  |

#### Hyperlinks

• Name / IP address (p 81)

#### Mouse over:

- LED NIC 1- indicating link state and connection speed
- LED NIC 2- indicating link state and connection speed

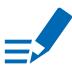

## NOTE

If NIC 1 and NIC 2 are connected to the same switch, they must be configured to different subnets - see "Network Settings" on page 81.

#### **Network Settings**

The two network interface controllers (NIC 1 / NIC 2) are configured individually.

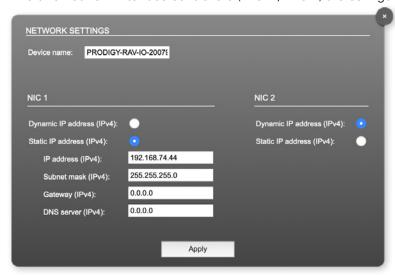

| Device name                  | Input field - Module's name in the network. Used e.g. for mDNS service. The name needs to be unique throughout the network.                           |
|------------------------------|----------------------------------------------------------------------------------------------------|
| Dynamic IP address<br>(IPv4) | Switch to enable the device's DHCP client.  IP address is assigned by DHCP server. If no DHCP is available the IP address is determined via Zeroconf. |
| Static IP address (IPv4)     | Switch to disable the device's DHCP client. Manual configuration of network parameters.                                                               |
| IP address (IPv4)            | Module's IP Address                                                                                                    |
| Subnet mask (IPv4)           | Module's subnet mask                                                                                                    |
| Gateway (IPv4)               | IP address of gateway                                                                                                    |
| DNS server (IPv4)            | IP address of DNS server                                                                                                    |
| Apply                        | Button to confirm changes. Another popup window will appear to confirm a reboot of the module.                                                        |

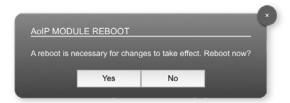

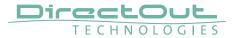

#### **Status - Device**

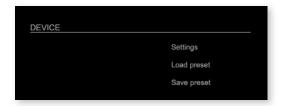

| Settings    | Opens a popup window to configure the device.                             |
|-------------|---------------------------------------------------------------------------|
| Load preset | Opens a dialog to store the device settings to a file. Filetype: .rps     |
| Save preset | Opens a dialog to restore the device settings from a file. Filetype: .rps |

## Hyperlinks:

- Settings (p 82)
- Load preset (p 83)
- Save preset

#### **Settings**

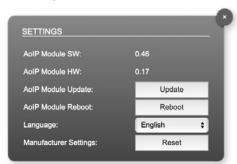

| AoIP Module SW              | Module's software version. It is updated together with hardware version via network.         |
|-----------------------------|----------------------------------------------------------------------------------------------|
| AoIP Module HW              | Module's bitstream version. It is updated together with software version via network.        |
| AoIP Module<br>Update       | Opens a dialog for selection of the update file - see "RAV.IO- Firmware Update" on page 117. |
| AoIP Module<br>Reboot       | Restart of the AoIP module. Confirmation required. Audio transmission will be interrupted.   |
| Language                    | Menu language (english, german).                                                             |
| Manufacturer Settings Reset | Restore device settings to factory defaults. Confirmation required.                          |

#### **Load Preset**

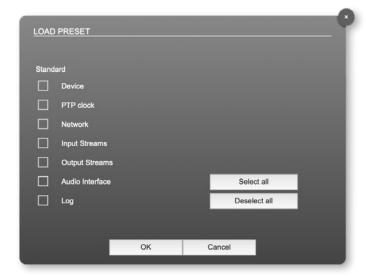

The device configuration can be stored to a single file (.rps). Restoring the configuration a dialog prompts for selection of individual settings. This enhances flexibility at setup changes when a particular adjustment shall be preserved or just a single adjustment shall be restored.

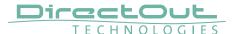

#### **Status - Input Streams**

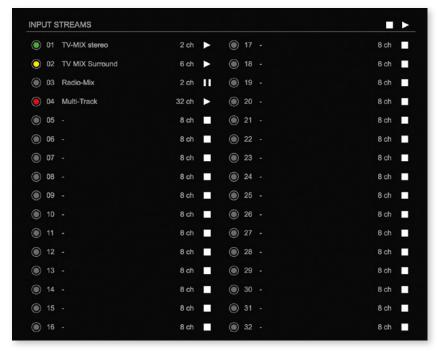

The module can subscribe up to 32 streams. The overview displays the basic information of each stream. The input stream name can be set manually (discovery protocol: manually, see page p 92) overriding the SDP's stream name information.

A backup stream can be defined as source after an adjustable timeout. A central active / inactive switch allows to toggle the stream state of all input streams at once.

| 01 to 32 | State of inco | omii | ng streams                            |
|----------|---------------|------|---------------------------------------|
|          | O(OFF)        | =    | stream not activated                  |
|          | (ON)          | =    | stream activated, receiving data      |
|          | (ON)          | =    | stream activated, receiving data via  |
|          |               |      | one NIC only (input redundancy)       |
|          | - (blinking)  | =    | stream activated, not receiving data  |
|          |               |      | (unicast, connection not established) |
| 01 to 32 | Name of str   | ean  | n gathered from SDP or set manually   |
| Name     | in the strear | m se | ettings dialog.                       |
| 01 to 32 | Number of a   | audi | o channels transported by the stream  |
| xx ch    |               |      |                                       |

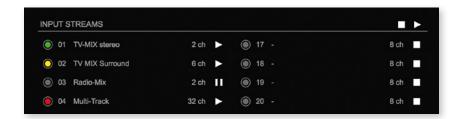

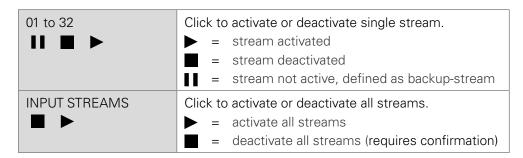

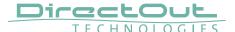

#### **Backup Streams**

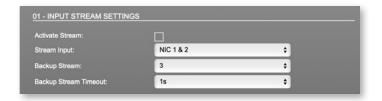

#### Example:

Backup stream (input 3) that will act as source in the audio matrix if the current session (input 1) fails. Switch-over occurs after the defined timeout (1s). Stream 3 is marked accordingly in the status view

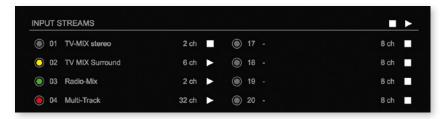

Input 1 failed and Input 3 becomes active after the timeout.

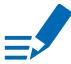

#### NOTE

In case the main input fails the main stream is stopped (IGMP LEAVE) before the backup stream is being activated. This behaviour ensures that the required network bandwidth does not increase in case of a failure.

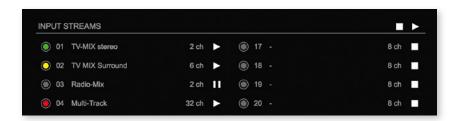

#### Hyperlinks:

• Name (p 88)

#### Mouse over:

• LED- indicating stream state

### NOTE

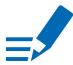

Source-Specific Multicast (SSM) support for IGMP v3, v2 and v1 (SSM via protocol only in IGMP v3, SSM via internal filtering is applied for IGMP v2 and v1) - see "Source Specific Multicast" on page 92.

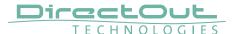

#### **Input Stream Settings**

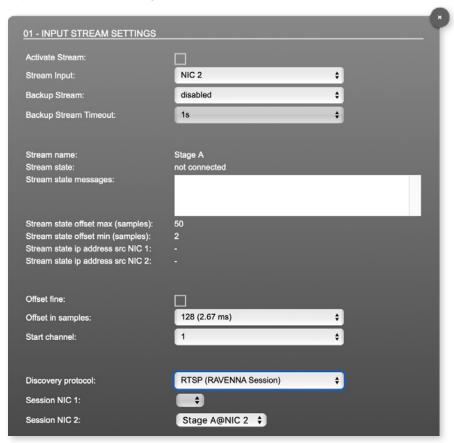

Up to 32 input streams can be subscribed. Each stream is organized in a 'RAVENNA session' (SDP = Session Description Protocol) that describes the stream parameters (audio channels, audio format, etc.).

The stream settings allow to adjust the processing of the received audio data (offset, signal routing). The receiving of stream data starts once the stream has been enabled.

The settings displayed vary depending on the selected discovery protocol.

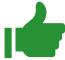

#### TIP

A sample offset of at least doubled packet time (samples per frame) is recommended

Example: Samples per frame = 16 (0.333 ms) 

○ Offset ≥ 32 (0.667 ms)

It may be helpful to alter the stream discovery protocol if an expected stream can't be discovered by the device.

| Activate stream                   | Stores parameters and activates or deactivates the receiving of audio data. (Unicast: additionally the negotiation of the connection)                             |  |
|-----------------------------------|----------------------------------------------------------------------------------------------------|--|
| Stream input                      | Selects one or both NICs used for stream input. Both NICs means input redundancy.                                                                                 |  |
| Backup Stream                     | Selects a backup stream that will act as source in the audio matrix if the current session fails. Switch-over occurs after the defined timeout.                   |  |
| Backup Stream Timeout             | Defines timeout [1 s to 120 s] before switch-over to backup stream.                                                                                               |  |
| Stream name                       | Name of stream gathered from SDP                                                                                                    |  |
| Stream state                      | Information about stream state:   connected   not connected   receiving data   read successfull   error                                                           |  |
| Stream state message              | Status info related to stream state.                                                                                                    |  |
| Stream state offset max           | Measured value (maximum). A high value indicates that the media offset of the source might not match the adjusted media offset of the device.                     |  |
| Stream state offset min           | Measured value (minimum). The offset should not become negative.                                                                                                  |  |
| Stream state ip address src NIC 1 | Multicast address of input stream subscribed at NIC 1. Unicast transmission: IP address of sender.                                                                |  |
| Stream state ip address src NIC 2 | Multicast address of input stream subscribed at NIC 2. Unicast transmission: IP address of sender.                                                                |  |
| Offset fine                       | Enables adjustment of offset in increments of one sample.                                                                                                    |  |
| Offset in samples                 | Modules output delay of received audio data (input buffer).                                                                                                    |  |
| Start channel                     | Assignment of first stream channel in the audio matrix. E.g. stream with two channels, starting at channel 3 is available at channel 3 & 4 of the routing matrix. |  |
| Discovery protocol                | Connection protocol or manual setup.  RTSP = Real Time Streaming Protocol  SAP = Session Announcement Protocol                                                    |  |
| Session NIC 1                     | Selection of discovered streams at NIC 1                                                                                                    |  |
| Session NIC 2                     | Selection of discovered streams at NIC 2                                                                                                    |  |
|                                   |                                                                                                    |  |

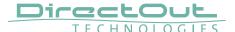

Stream Discovery in AoIP environments is a colorful mixture of different mechanisms. To serve a successful stream management RAV.IO provides a bunch of options, not making operation easier but effective.

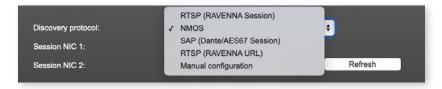

#### **Discovery RTSP (Session)**

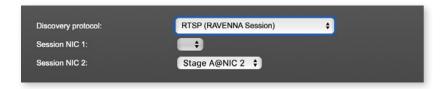

#### **Discovery RTSP (URL)**

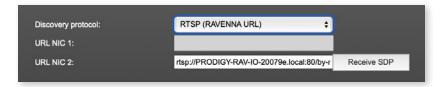

| URL         | URL (Uniform Ressource Locator) of the session of           |
|-------------|-------------------------------------------------------------|
|             | the device that is serving streams.                         |
|             | Examples:                                                   |
|             | rtsp://192.168.74.44/by-id/1                                |
|             | or                                                          |
|             | rtsp://PRODIGY-RAV-IO.local:80/by-name/Stage_A              |
| Receive SDP | Recalls the stream configuration of the defined session(s). |

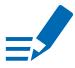

### **NOTE**

In case the automatic stream announcement and discovery of RAVENNA streams fails or cannot be used in a given network, the stream's SDP file can also be obtained via an RTSP URL.

#### **Discovery SAP**

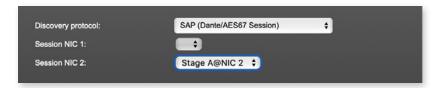

SAP is used in Dante environments.

#### **Discovery NMOS**

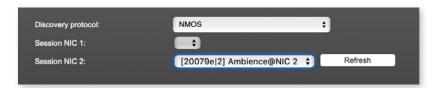

| Session | [MAC Address of sender] stream name @NIC |
|---------|------------------------------------------|
| Refresh | Initiates a scan for available streams.  |

NMOS is suited for use in SMPTE ST 2110 environments.

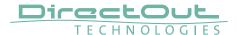

#### **Manual Setup**

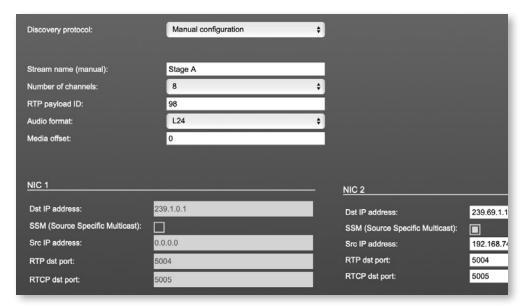

| Stream name (manual) | Stream name for display in status view and matrix. Can be specified individually, different than the name gathered from the SDP. |
|----------------------|----------------------------------------------------------------------------------------------------|
| Number of channels   | Number of audio channels in the stream                                                                                           |
| RTP-Payload-ID       | RTP-Payload-ID of the audio stream (Real-Time Transport Protocol). Describes the format of the transported content.              |
| Audio Format         | Stream's audio format (L16 / L24 / L32 / AM824)                                                                                  |
| Media Offset         | Offset between stream's timestamp and PTP-clock                                                                                  |
| Dst IP address       | Multicast IP address of audio stream                                                                                             |
| SSM                  | Activate Source Specific Multicast filter for this stream.*                                                                      |
| Src IP address       | IP address of sending device.*                                                                                                   |
| RTP dst port         | Stream's destination port for RTP                                                                                                |
| RTCP dst port        | Stream's destination port for RTCP (Real-Time Control Protocol)                                                                  |

<sup>\*</sup> An RTP packet contains the IP address of the sender (source IP) and the stream's multicast address (destination IP). With SSM activated the receiver only accepts RTP packets of a certain destination IP that are originated by a sender with the specified source IP.

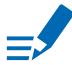

#### **NOTE**

RTP Payload ID must match between sender and receiver.

This page is left blank intentionally.

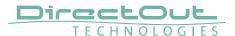

## **Status - Output Streams**

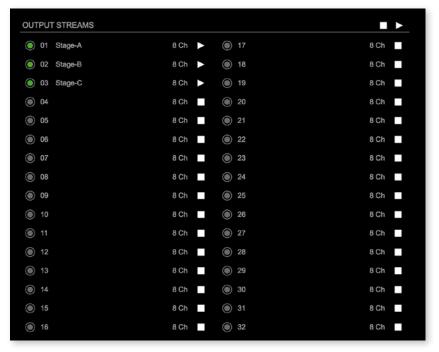

The device can send up to 32 streams. The overview displays the basic information of each stream.

| 01 to 32            | State of outgoing streams  (OFF) = stream not activated  (ON) = stream activated, sending data  (ON) = stream activated, stream output via both  NICs selected, but one NIC is not linked  to the network. |
|---------------------|----------------------------------------------------------------------------------------------------|
| 01 to 32<br>Name    | Name of stream defined in the settings                                                                                                    |
| 01 to 32<br>xx ch   | Number of audio channels transported by the stream                                                                                                    |
| 01 to 32            | Activate or deactivate stream.  ▶ = stream activated  ■ = stream deactivated                                                                                                    |
| OUTPUT STREAMS  ■ ▶ | Click to activate or deactivate all streams.   ■ activate all streams  = deactivate all streams (requires confirmation)                                                                                    |

### Hyperlinks:

• Name (p 96)

#### Mouse over:

• LED- indicating stream state

#### TIP

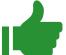

#### AES67 Streams

To create output streams for interoperability in AES67 environments please consult the information document <u>Info-AES67 Streams</u>.

## **TIP**

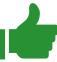

#### SMPTE 2110-30 /-31 Streams

To create output streams for interoperability in SMPTE ST 2110 environments please consult the information document <u>Info-ST2110-30 Streams</u>.

Both documents are available at <a href="http://academy.directout.eu">http://academy.directout.eu</a>.

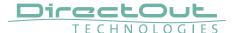

#### **Output Stream Settings**

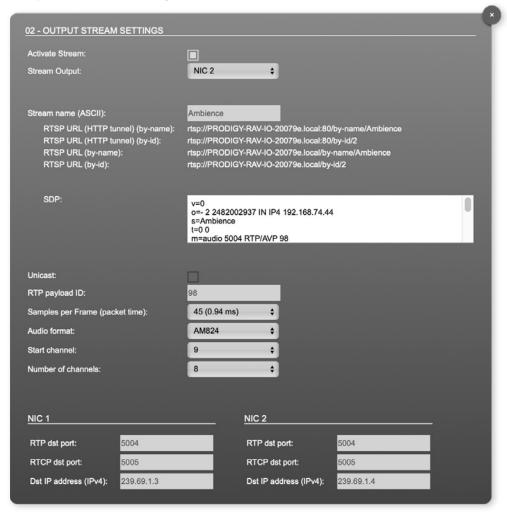

Up to 32 output streams can be sent to the network. Each stream is organized in a session (SDP = Session Description Protocol) that describes the stream parameters (audio channels, audio format, etc.).

Each stream may be labelled with an individual stream name (ASCII) which is useful for enhanced comfort at organizing the setup.

The stream settings allow to adjust the processing of the sent audio data (blocks per frame, format, signal routing, ...). The sending of stream data starts once the stream has been enabled.

Once the stream is active, the SDP data is displayed and may be copied from the window or downloaded via http://<rav-io>/sdp.html?ID=<stream no.>.

| Activate stream                            | Stores parameters and activates or deactivates the receiving of audio data. (Unicast: additionally the negotiation of the connection)                               |
|--------------------------------------------|----------------------------------------------------------------------------------------------------|
| Stream Output                              | Selects one or both NICs used for stream output. Both NICs means output redundancy.                                                                                 |
| Stream name (ASCII)                        | Individually defined name of an output stream. It is used in the URL which is indicated in different ways below.*                                                   |
| RTSP URL (HTTP tunnel) (by-name) / (by id) | Current used RTSP-URL of stream with HTTP port used for RTSP, stream name or stream id.                                                                             |
| RTSP URL (by-name) / (by id)               | Current used RTSP-URL of stream with stream name or stream id.                                                                                                    |
| SDP                                        | SDP data of the active stream.                                                                                                    |
| Unicast                                    | If activated, the stream is sent in unicast mode.**                                                                                                    |
| RTP payload ID                             | Stream's payload id                                                                                                    |
| Samples per Frame                          | Number of blocks containing payload (audio) per ethernet frame - see packet time on p 88.                                                                           |
| Audio format                               | Stream's audio format (L16 / L24 / L32 / AM824) ***                                                                                                    |
| Start channel                              | Assignment of first stream channel from the audio matrix. E.g. stream with eight channels, starting at channel 3 is fed from channel 3 to 10 of the routing matrix. |
| Number of channels                         | Number of audio channels in the stream.                                                                                                    |
| RTP dst port                               | Stream's destination port for RTP                                                                                                    |
| RTCP dst port                              | Stream's destination port for RTCP (Real-Time Control Protocol)                                                                                                    |
| Dst IP address (IPv4)                      | Stream's IP address for multicast (should be unique for each stream).                                                                                               |

<sup>\*</sup> Only ASCII characters are allowed.

<sup>\*\*</sup> A unicast stream can only be received by one device. If a device is already receiving the stream, further connection calls by other clients are answered with ,service unavailable' (503). The release time after disconnect or interruption of the client's connection amounts to about 2 minutes.

<sup>\*\*\*</sup> L16 = 16 bit audio / L24 = 24 bit audio / L32 = 32 bit audio / AM824 = standardized according to IEC 61883, allows AES3 transparent transmission (SMPTE ST 2110-31).

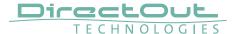

#### **Advanced - Overview**

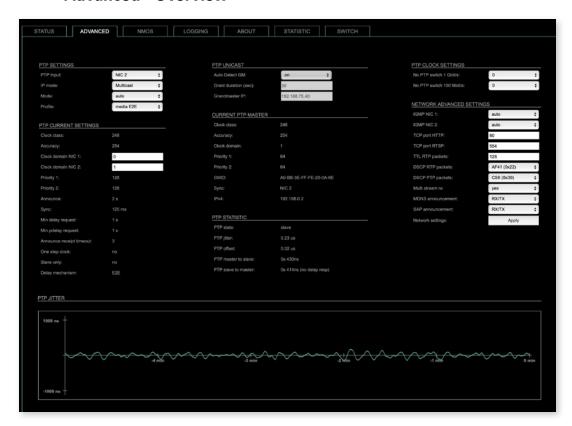

The tab 'ADVANCED' is divided into several sections:

- PTP SETTINGS
- definition of PTP source, mode and profile
- PTP PROFILE **CURRENT SETTINGS**
- CURRENT PTP
- definition of a customized PTP profile
- MASTER
- PTP STATISTIC
- monitoring PTP characteristics
- monitoring device's PTP state, jitter and delay
- NETWORK ADVANCED SETTINGS
- PTP CLOCK SETTINGS definition of adaption algorithms to reduce jitter
- PTP JITTER
- definition of network and QoS characteristics - graphical display of measured PTP jitter

## **Advanced - PTP Settings**

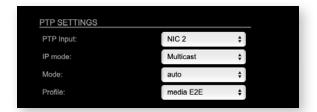

| PTP Input | Selects one or both network ports used for PTP input. Both ports means input redundancy. * |                                                                                                    |
|-----------|--------------------------------------------------------------------------------------------|----------------------------------------------------------------------------------------------------|
| IP Mode   | Multicast                                                                                  | <ul> <li>Sync messages and delay request are sent<br/>as multicast message to every node within<br/>the network.</li> </ul>                                       |
|           | Hybrid                                                                                     | <ul> <li>Sync messages are sent as multicast,<br/>delay requests are sent as unicast<br/>messages directly to the Grandmaster or<br/>Boundary Clock.**</li> </ul> |
|           | Unicast                                                                                    | <ul> <li>Sync messages are sent as unicast,<br/>delay requests are sent as unicast<br/>messages directly to the Grandmaster or<br/>Boundary Clock.***</li> </ul>  |

- \* Using redundant PTP-operation a switch-over is triggered not only at signal loss of the Grandmaster but depends on the quality of the PTP clock. Changes (e.g. clock class) are observed permanently and the algorithm decides for the best signal present.
- \*\* Hybrid Mode reduces the workload for all nodes in the network as they do not receive the (unnecessary) delay requests from other devices anymore.
- \*\*\* Unicast Mode may help when multicast routing is not possible within the network. As an opposite to the Hybrid Mode it increases the workload of the grandmaster since sync messages must be sent to each single slave individually.

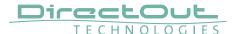

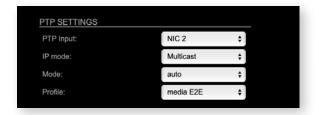

| Mode    | auto       | <ul> <li>PTP-clock master / slave configuration is<br/>auto negotiated between devices in the<br/>network. Module's master / slave state<br/>may change automatically.</li> </ul>                                       |
|---------|------------|----------------------------------------------------------------------------------------------------|
|         | slave only | <ul> <li>PTP-clock slave configuration is<br/>preferred. Module clocks to another<br/>device in the network</li> </ul>                                                                                                  |
|         |            | <ul> <li>PTP-clock master configuration is preferred. Module acts as network grandmaster. Priority values are adjusted automatically to ensure Grandmaster status. *</li> <li>PTP-clock master is forced. **</li> </ul> |
| Profile |            | d PTP profile (default E2E, default P2P,<br>a P2P) or activates customized PTP profile.                                                                                                    |

- \* If more than one device announces as PTP-clock master the network Grandmaster is determined following the Best Master Clock Algorithm (BMCA).
- \*\* 'Master only' configures the device to act as Unicast Grandmaster. This setting is available only with PTP Mode set to 'unicast'

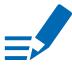

#### **NOTE**

PTP profile ,customized' allows for individual adjustment of the PTP parameters. If profile is set to ,media' or ,default' the PTP parameters cannot be altered and are displayed only. Factory default setting is PTP Media Profile E2E.

## **Advanced - PTP Unicast**

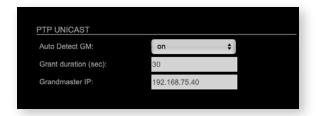

| Auto Detect<br>GM    | on = enables the automatic detection of the grandmaster * off = IP address of grandmaster needs to be defined manually |
|----------------------|----------------------------------------------------------------------------------------------------|
| Grant duration (sec) | Time period during which the slave receives sync messages from the grandmaster.**                                      |
| Grandmaster IP       | IP address of the grandmaster. ***                                                                                     |

- \* 'Auto Detect GM' is a proprietary function and might not be supported by 3rd party GMs.
- \*\* Depending on the temporary workload of the grandmaster the negotiation may fail
- \*\*\* This value is used only with 'Auto Detect GM' set to <off>.

#### **About PTP Unicast**

Since the BMCA is not available with PTP unicast, the PTP properties of the devices require some extra configuration.

## Example:

| Grandmaster | IP Mode Unicast, Mode Master only        |
|-------------|------------------------------------------|
| Slave(s)    | IP Mode Unicast, Mode Slave Only,        |
|             | Auto Detect GM ON, Grant Duration 30 sec |

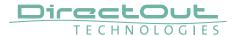

## **Advanced - PTP Profile Customized Settings**

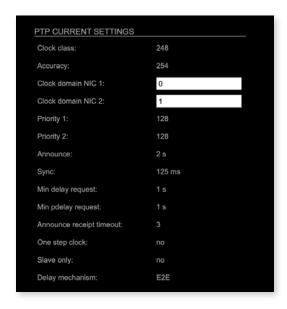

The settings become available with PTP profile set to 'customized'.

|                          | <u> </u>                                                                                                    |
|--------------------------|----------------------------------------------------------------------------------------------------|
| Clock class              | PTP-clock's class according to IEEE 1588 [read only]                                                                                                    |
| Accuracy                 | PTP-clock's accuracy according to IEEE 1588 [read only]                                                                                                    |
| Clock domain NIC 1       | PTP-clock's domain at NIC 1                                                                                                    |
| Clock domain NIC 2       | PTP-clock's domain at NIC 2                                                                                                    |
| Priority 1               | Priority setting for master announcement (the smaller the value the higher the priority)                                                                                                    |
| Priority 2               | If value 'Priority1' (and other PTP-clock parameters) of<br>more than one device in the network match:<br>Priority setting for master announcement (the smaller<br>the value the higher the priority) |
| Announce                 | Intervall of sending announce-packets for autonegotiation.                                                                                                    |
| Sync                     | Intervall of sending sync-packets to the PTP-clock slaves in the network.                                                                                                    |
| Min delay request        | Intervall of sending End-To-End packets of PTP-clock slave to PTP-clock master. To determine the offset slave-to-master.                                                                              |
| Min pdelay request       | Intervall of sending Peer-To-Peer packets between two PTP-clocks. To determine the offset master-to-slave and slave-to-master.                                                                        |
| Announce receipt timeout | Number of missed announce-packets (threshold) to reinitialize the negotiation of PTP-clock master.                                                                                                    |

| One step clock  | Timestamp of PTP-clock is integrated in PTP-sync-<br>packets. No follow-up packets are sent.<br>No = Two step clock is used                                         |
|-----------------|----------------------------------------------------------------------------------------------------|
| Slave only      | Yes = PTP-clock is always slave.                                                                                                    |
| Delay mechanism | E2E - Offset slave-to-master is determined by End-To-<br>End packets.<br>P2P - Offset master-to-slave and slave-to-master is<br>determined by Peer-To-Peer packets. |

## **Advanced - Current PTP Master**

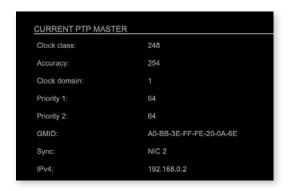

## Monitoring display only.

| Clock class  | PTP-clock's class according to IEEE 1588                                                                                                    |
|--------------|----------------------------------------------------------------------------------------------------|
| Accuracy     | PTP-clock's accuracy according to IEEE 1588                                                                                                    |
| Clock domain | PTP-clock's domain at selected NIC                                                                                                    |
| Priority 1   | Priority setting for master announcement (the smaller the value the higher the priority)                                                                                                    |
| Priority 2   | If value 'Priority1' (and other PTP-clock parameters) of<br>more than one device in the network match:<br>Priority setting for master announcement (the smaller<br>the value the higher the priority) |
| GMID         | ID of current Grandmaster                                                                                                    |
| Sync         | Selected NIC for PTP clock                                                                                                    |
| IPv4         | IP address of Grandmaster                                                                                                    |

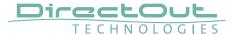

## **Advanced - PTP Statistic**

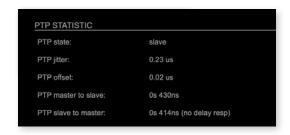

Monitoring display only.

| PTP state           | Information about current PTP-clock state:    intialize    error    deactivated    receiving data    pre master    master    passive    not calibrated    slave |
|---------------------|----------------------------------------------------------------------------------------------------|
| PTP jitter          | PTP-clock jitter in microseconds (µs)                                                                                                    |
| PTP offset          | Offset relative to PTP-clock master                                                                                                    |
| PTP master to slave | Absolute offset master-to-slave in nanoseconds                                                                                                    |
| PTP slave to master | Absolute offset slave-to-master in nanoseconds                                                                                                    |

## **Advanced - PTP Clock Setting**

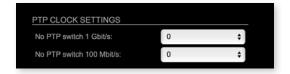

| No PTP Switch<br>1 Gbit/s   | Adapted PTP-clock algorithm to reduce clock jitter using 1 GB network switches without PTP support.  Max. number of 1 Gbit/s switches: less than 10 |
|-----------------------------|----------------------------------------------------------------------------------------------------|
| No PTP Switch<br>100 Mbit/s | Adapted PTP-clock algorithm to reduce clock jitter using 100 MB network switches without PTP support.  Max. number of 100 Mbit/s switches: 1        |

# **Advanced - Network Advanced Settings**

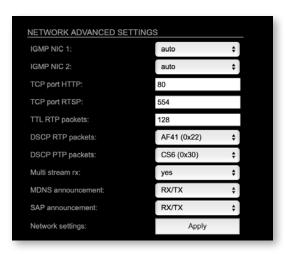

| IGMP NIC 1                | Definition or auto-select of IGMP version used to connect to a multicast router at NIC 1.                                    |
|---------------------------|----------------------------------------------------------------------------------------------------|
| IGMP NIC 2                | Definition or auto-select of IGMP version used to connect to a multicast router at NIC 2                                     |
| TCP port HTTP             | TCP port for HTTP                                                                                                    |
| TCP port RTSP             | TCP port for RTSP                                                                                                    |
| TTL RTP packets           | Time-To-Live of RTP packets - default: 128                                                                                   |
| DSCP RTP packets          | DSCP marking of QoS of RTP packets - default: AF41                                                                           |
| DSCP PTP packets          | DSCP marking for QoS of PTP packets - default: CS6*                                                                          |
| Multi stream rx           | If activated, the device allows to subscribe to the same multicast stream more than one time - default: off                  |
| MDNS<br>announcement      | Announcement of streams via MDNS can be controlled to optimize network traffic or CPU load.  Values: Off, RX, TX or RX/TX ** |
| SAP announcement          | Announcement of streams via SAP can be controlled to optimize network traffic or CPU load.  Values: Off, RX , TX or RX/TX ** |
| Network settings<br>Apply | Confirms and saves changes being made. Reboot required.                                                                      |

<sup>\*</sup> AES67 specifies EF, but some implementations use EF for Audio streaming. To avoid overlapping of RTP and PTP packets in the same queue CS6 has been chosen as default.

<sup>\*\*</sup> RX = receive, TX = transmit, RX/TX = receive and transmit

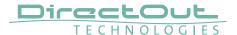

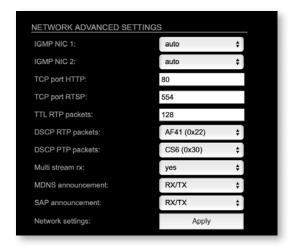

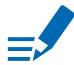

## **NOTE**

Source-Specific Multicast (SSM) support for IGMP v3, v2 and v1 (SSM via protocol only in IGMP v3, SSM via internal filtering is applied for IGMP v2 and v1) - see "Source Specific Multicast" on page 92.

## **Advanced - PTP Jitter**

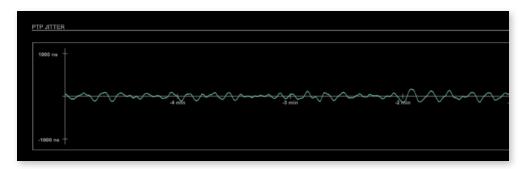

Graphical display of measured PTP jitter.

## **NOTE**

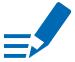

An error message next to Jitter measurement is displayed if delay requests are not being answered by Grandmaster.

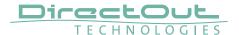

#### **NMOS - Overview**

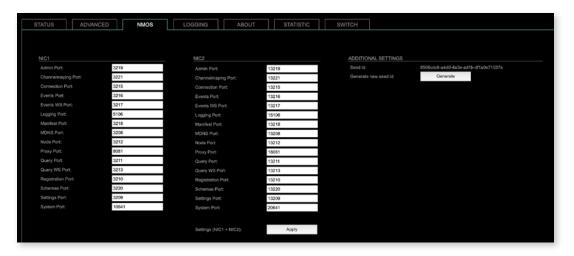

NMOS provides a family of specifications related to networked media for professional applications. It is produced by the Advanced Media Workflow Association (AMWA).

Support for NMOS is introduced with the AoIP Module version SW 0.17 / HW 0.46 according to the specifications:

- IS-04 Discovery & Registration
- IS-05 Device Connection Management

IS-04 allows control and monitoring applications to find the resources on a network. Resources include Nodes, Devices, Senders, Receivers, Sources, Flows...

IS-05 provides a transport-independent way of connecting Media Nodes.

More information: https://specs.amwa.tv/nmos/

## NMOS - NIC1 & NIC2

The port entries for NIC1 and NIC2 are pre-configured by default. Modifications are possible but not necessary.

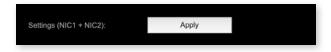

Settings (NIC1 + NIC2) Stores modifications of the port settings. Reboot required.

# **NMOS - Additional Settings**

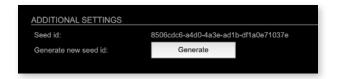

| Seed id                          | Unique identifier, subordered entities are derived from the seed id. |
|----------------------------------|----------------------------------------------------------------------|
| Generate new seed id<br>Generate | Generates a new unique identifier. Reboot required.                  |

NMOS uses a logical data model based on the JT-NM Reference Architecture to add identity, relationships and time-based information to content and broadcast equipment. Hierarchical relationships group related entities, with each entity having its own identifier.

The identifiers are persisted across restarts of the device in order to make them useful over a period of time longer than a single production deployment.

New identifiers may be generated manually if required.

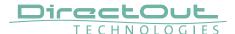

# Logging

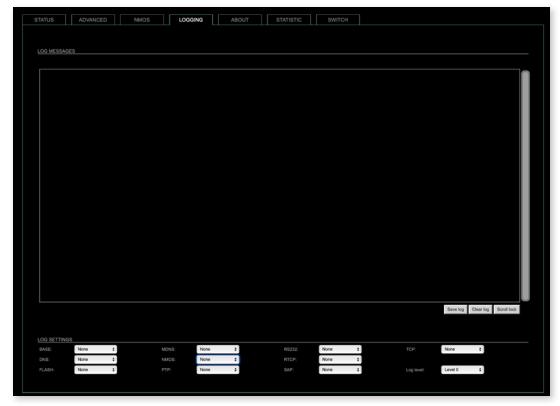

The tab 'LOGGING' displays logging depending on the 'Log Settings'. The logging can be enabled individually for different protocols, each of with an adjustable filter. An adjustable log level specifies the information detail of each entry.

To save a log the content of the view can be copied and pasted to a text document.

# **Log Level**

| 0 | log data                                                                                                    |
|---|----------------------------------------------------------------------------------------------------|
| 1 | level and log data                                                                                                    |
| 2 | protocol, level and log data                                                                                                    |
| 3 | protocol, process-id of requesting process, process-id of running process, level and log data                                              |
| 4 | protocol, process-id of requesting process, process-id of running process, level, processor time in ticks and log data                     |
| 5 | protocol, process-id of requesting process, process-id of running process, level, processor time in ticks, file name and line and log data |

# **Protocol Types**

| Address Resolution Protocol         |
|-------------------------------------|
| Basic operation of module           |
| Dynamic Host Configuration Protocol |
| Domain Name System                  |
| Process for updating the module     |
| Internet Group Management Protocol  |
| Multicast Domain Name System        |
| Network Media Open Specification    |
| Precision Time Protocol             |
| Serial Protocol                     |
| Real Time Control Protocol          |
| Session Announcement Protocol       |
| Transmission Control Protocol       |
| Zero Configuration Protocol         |
|                                     |

# Log Filter

| NONE    | logging disabled                                                   |
|---------|--------------------------------------------------------------------|
| ERROR   | error occurred                                                     |
| WARNING | warnings- condition that may lead to unwanted behavior or an error |
| INFO 1  | log info* + warning + error                                        |
| INFO 2  | log info* + warning + error                                        |
| INFO 3  | log info* + warning + error                                        |
| INFO 4  | log info* + warning + error                                        |

 $<sup>^{\</sup>star}$  increasing amount of log info starting from ,INFO 1'

# **Log Operation**

| • •         |                                                                                                    |
|-------------|----------------------------------------------------------------------------------------------------|
| Save log    | Downloads the current log entries to a text-file (log.txt).                                                                                                    |
| Clear log   | Deletes all log entries without further prompt.                                                                                                    |
| Scroll lock | Interrupts automatic scrolling of the list view to allow copying the content to a text file via copy & paste. If scrolling is stopped for a longer period of time the display may not list all entries. |

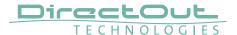

# **Statistic**

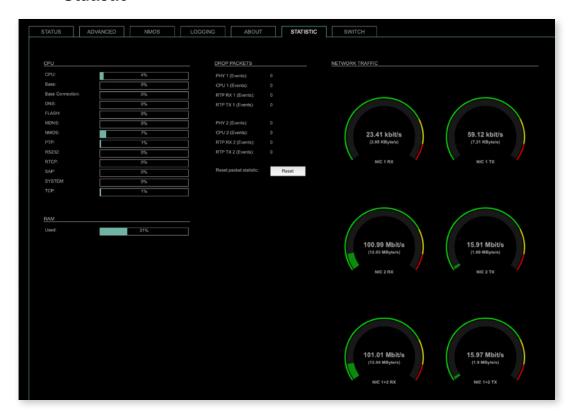

The tab 'STATISTIC' displays an overview of the CPU load of the particular processes, an error counter and a monitor display to indicate the incoming (RX) and outgoing (TX) network traffic on both network ports individually.

See "Protocol Types" on page 111.

### **Switch**

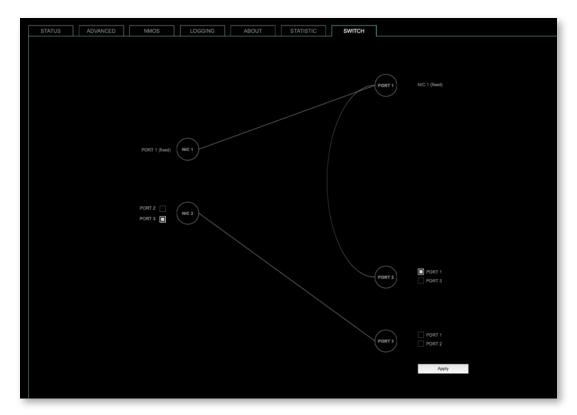

The module features two RJ45 sockets and an SFP cage managed by two independent network interfaces (NIC 1 / NIC 2).

- Port 1 is fixed assigned to NIC 1.
- Port 2 and 3 can be assigned to either NIC 1 or NIC 2 on the SWITCH tab

## NOTE

If you want to use a port that is not assigned to a NIC e.g. to patch the device's management port (MGMT) into the audio network, you can link it to one of the audio ports.

## **NOTE**

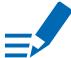

To access the module's control page it is required to connect the management network to one of the ports that is directly attached to a NIC - see next page.

To give the very best PTP synchronisation performance, the switch incorporates advanced timestamping between the external PORTS and the internal NICs. As a consequence, the on-board switch cannot be used to connect other PTP devices via a single shared connection to the wider network.

Please connect all other PTP devices directly to your system's network switch.

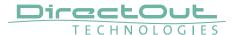

# **SWITCH - Configurations**

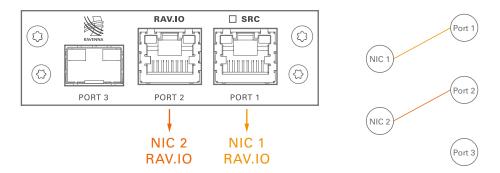

RAV.IO Audio & Control via Port 1 and Port 2

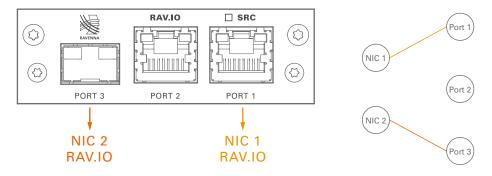

RAV.IO Audio & Control via Port 1 and Port 3

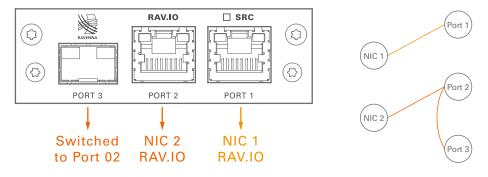

RAV.IO Audio & Control via Port 1 and Port 2 Extra ethernet traffic via Port 3 (NIC 2)

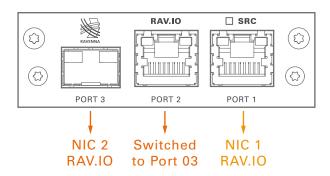

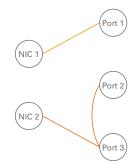

RAV.IO Audio & Control via Port 1 and Port 3 Extra ethernet traffic via Port 2 (NIC 2)

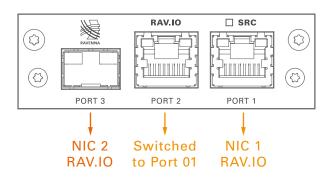

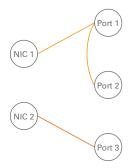

RAV.IO Audio & Control via Port 1 and Port 3 Extra ethernet traffic via Port 2 (NIC 1)\*

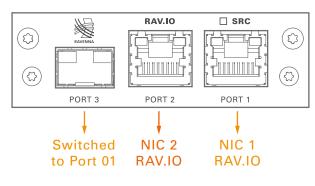

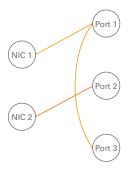

RAV.IO Audio & Control via Port 1 and Port 2 Extra ethernet traffic via Port 3 (NIC 1)

<sup>\*</sup> see example on the following page.

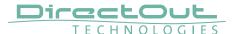

## **Device Management over the audio network**

This configuration is exemplary to illustrate the possibility to integrate the management data that is used to control the device into the audio network.

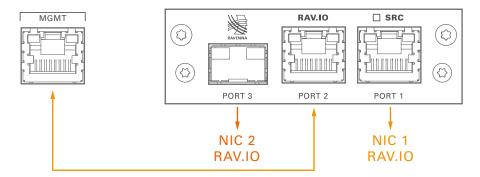

- connect the MGMT port of the device with Port 2 of the RAV.IO
- connect the RAVENNA network to Port 1 of the RAV.IO
- connect the RAVENNA network to Port 3 of the RAV.IO (if needed)

## **Switch configuration**

RAV.IO Audio & Control via Port 1 and Port 3 Extra ethernet traffic via Port 2 (NIC 1)

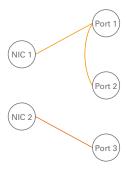

# **RAV.IO - Firmware Update**

The RAV.IO module is updated via network.

Visit www.directout.eu and navigate to a PRODIGY product page. Download:

• PRODIGY RAV.IO Firmware

Open the control page of the module and navigate to the tab STATUS and click SETTINGS in the top right corner (p 82).

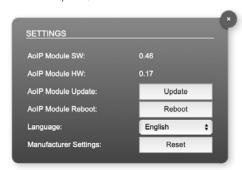

Click 'Update' and browse to the update file after unzipping first.

Example: rav\_io\_hw\_0\_13\_sw\_0\_16.update

Folllow the instructions displayed.

# **WARNING!**

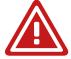

It is strongly recommended to backup the device configuration (Save Preset) before running any update.

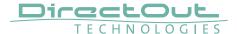

# **CHAPTER 7: DANTE.IO**

### Introduction

DANTE.IO is an audio network module for Dante / AES67.
All functions of the device are managed via the Dante Controller application.

To control the functions of the host device connect your computer with the management network port (MGMT) and use the globcon application.

#### **Dante Controller**

To control a Dante network the application 'Dante Controller' needs to run on a computer that is connected to the audio network.

The software is available from the Audinate website (requires a free registration): https://www.audinate.com/products/software/dante-controller

A detailed documentation about using Dante Controller is available here: https://dev.audinate.com/GA/dante-controller/userguide/webhelp/

At startup Dante Controller scans the network for connected Dante devices a shows them automatically in the 'Network View'.

The IP address of a Dante device must fit into the network environment for proper operation of a Layer 3 based network. However Dante Controller will mark a device entry red if the IP Address is not matching the network environment and helps resolving the issue.

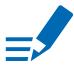

# NOTE

DANTE.IO supports control via Dante Domain Manager.

When a device is enrolled in a domain, it can be viewed and configured in Dante Controller only by DDM users that are members of the domain.

To use an enrolled device outside of the domain it is required to un-enroll it from DDM first or to reset the device via Dante Controller.

User Guide 'Dante Domain Manager' (Chapter: Enrolling Devices in Domains) https://www.audinate.com/learning/technical-documentation

#### **Network View**

The 'Network View' is organised in several tabs. All detected Dante devices are shown on a list.

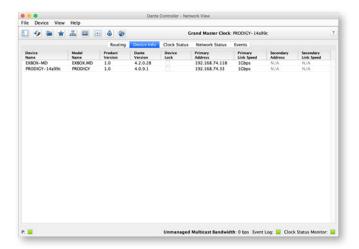

The DANTE.IO is delivered with the network interface set to DHCP as a default. Dante Controller can be used to discover the device on the network and change the IP configuration if necessary - see "Network Config" on page 122.

### **Clock Status**

The tab 'Clock Status' informs about the clock settings of each connected device and allows to modify them.

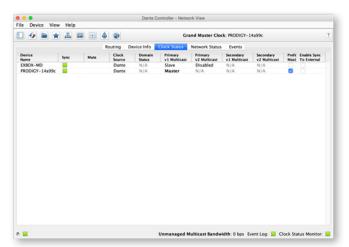

'Preferred Master' sets the device as PTP Grandmaster in the network

'Enable Sync to External' allows to clock the device from an external source that is defined in the clock settings of PRODIGY- e.g. AES, MADI or internal. The device shall become Grandmaster of the network then.

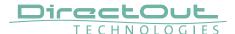

## **Routing**

The audio signal routing is accessible in the tab 'Routing'

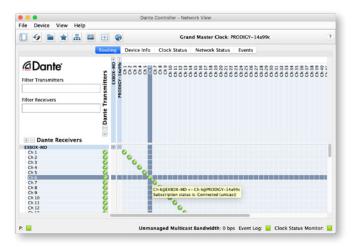

'Dante Receivers' in the vertical column displays the receiving devices (= destinations).

'Dante Transmitters' in the horizontal row displays the transmitting devices (= sources).

The channel list can be expanded or collapsed for each device.

Connections are made by clicking into the matrix.

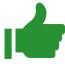

## TIP

To patch a 1:1 connection: Hold CTRL + Click the minus-symbol

To un-patch a 1:1 connection: Hold CTRL + SHIFT + Click the minus-symbol

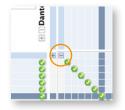

### **Device View**

The 'Device View' is also organised in to several tabs.

It can be opened by double-clicking on to a device name in the 'Network View'.

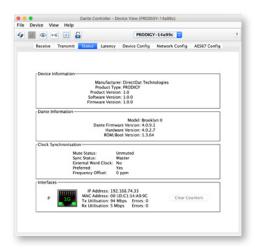

The status tab informs about the current firmware and software versions.

# TIP

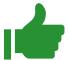

See "DANTE.IO- Firmware Update" on page 124.

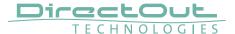

# **Network Config**

The tab 'Network Config' of the device view provides access to the operating mode of the built-in network switch and the network settings of the device.

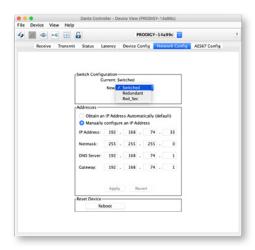

# **Device Config**

The tab 'Device Config' to adjust the device name, sample rate, encoding modes and more.

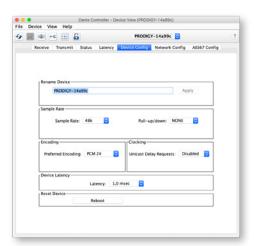

# **Switch - Configuration**

Three network ports are available for transmission of audio signals and remote control. The built-in network switch can be operated in three modes:

- Switched (all ports in the same network)
- Redundant (1 = Primary, 2 = Secondary, 3 = Primary)
- Red\_Sec (1 = Primary, 2 & 3 = Secondary)

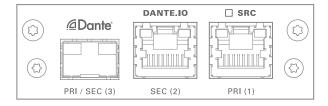

The switch will be configured automatically by selecting the respective operation mode in Dante Controller.

# NOTE

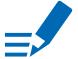

If redundancy is being used, secondary interfaces should be connected to a second separate network. Secondary interfaces cannot communicate with primary interfaces.

#### **Device Management over the audio network**

This configuration is exemplary to illustrate the possibility to integrate the management data that is used to control the host device into the audio network.

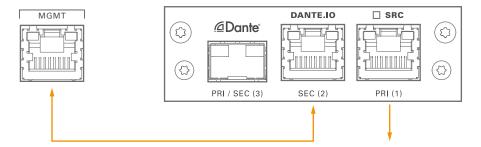

- set the switch configuration to 'Switched'
- connect the MGMT port of the device with Port 2 of the DANTE.IO
- connect the DANTE network to Port 1 of the DANTE.IO
- connect the DANTE network to Port 3 of the DANTE.IO (if needed)

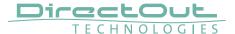

# **DANTE.IO - Firmware Update**

The device can be updated either via the:

- online procedure using the 'Dante Updater' which is integrated in the latest version of 'Dante Controller'.
- offline procedure using an update file and ,Dante Firmware Update Manager'

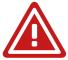

# WARNING

It is strongly recommended to backup the device configuration before running any update.

#### **Online Procedure**

- 1. Open Dante Controller
- 2. Menu: View- Dante Updater (CMD-U)
- 3. Select device to update and click 'Update Selected Devices'

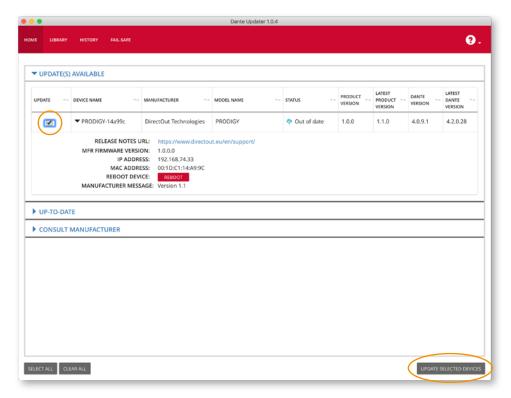

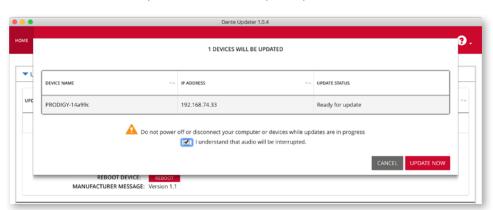

**4.** Confirm and take your time until the update procedure has finished.

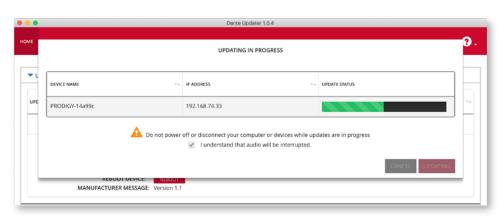

5. Mark the updated device for reboot and click 'Reboot Selected Devices'.

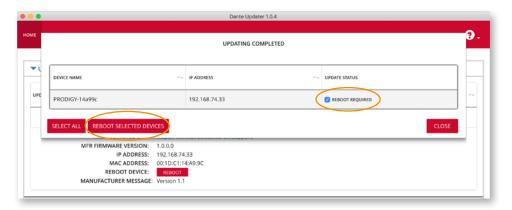

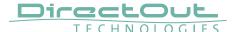

**6.** After Reboot the Updater will report the Update Status.

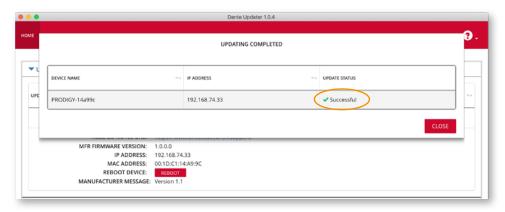

### **Offline Procedure**

- **1.** Download the update file from the product page at www.directout.eu.
- **2.** Open ,Dante Firmware Update Manager' and follow the instructions. https://www.audinate.com/products/firmware-update-manager

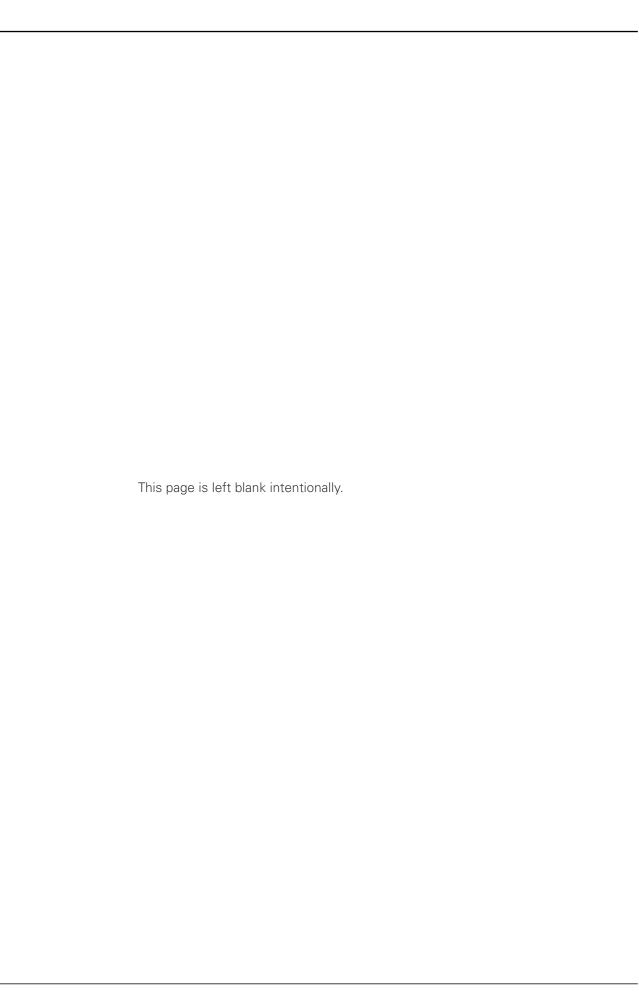

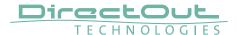

# **CHAPTER 8: Troubleshooting and Maintenance**

# **Troubleshooting**

To identify a possible defect with the device please consult the following table. If the fault cannot be resolved using these instructions, please contact your local DirectOut representative or visit support.directout.eu.

| Issue                                   | Possible reason                                                                                                    | Solution                                                                                                    |
|-----------------------------------------|----------------------------------------------------------------------------------------------------|----------------------------------------------------------------------------------------------------|
| Device doesn't work.                    | Power supply is broken.                                                                                                    | Check that the power supply switch is on, that the device is connected to the power supply and that the socket is working. Defective fuses must be exchanged by qualified service personal only. |
| Optical port does not work.             | Optic is dirty.                                                                                                    | Use an air supply to carefully remove any dust.  Never use objects for cleaning.                                                                                                    |
| No signal at the output port.           | Connections (input / output) are mixed up.                                                                                                    | Check the connections and change the cables if necessary. Check the routing matrix.                                                                                                    |
| No signal at the output port.           | Signal cable defective.                                                                                                    | Exchange the signal cable.                                                                                                    |
| MADI signal at the input is not stable. | Signal source is defective or bad signal condition (Jitter > 1 ns)- e.g. due to exceeded length or bad screening attenuation of signal cable. | Change the source or use appropriate cables.                                                                                                    |
| Clicks in the audiosignal.              | Input source is not in sync with clock master of the box.                                                                                     | Check the status of input LED and check clock setting of the connected device.                                                                                                    |

# Maintenance

To clean the device, use a soft, dry cloth. To protect the surface, avoid using cleaning agents.

# NOTE!

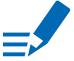

The device should be disconnected from the power supply during the cleaning process.

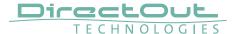

# **CHAPTER 9: Technical Data**

## **Dimensions (sketch on page 138)**

- Width 19" (483 mm)
- Height 2 RU (89 mm)
- Depth 10" (254 mm)
- Weight about 10 kg

#### **Power Consumption**

• 20 W to 110 W, module dependent

## **Power Supply**

2 x 84 V- 264 V AC / 47 Hz- 63 Hz / Safety class 1

#### **Fuses**

• Fuse 250 V- 4 A (slow-blow) – 2 fuses per power supply

#### **Environmental Conditions**

- Operating temperature +5°C up to +45°C
- Relative humidity: 10% 80%, non condensing

## **Display**

- 5.0" Backlight LED LCD, IPS Transmissive
- Resolution: 480 x 854 px

#### **Control**

- 1 x Encoder knob with push functionality
- 2 x Push-Buttons

#### Network

- 2 x RJ45 Gigabit Ethernet, 1 x SFP cage
- for managing the device (remote control)

### **Remote Control**

- globcon software control
- integrated web server with UI (HTML, JavaScript)
- Ember+ (license) MGMT <IP Address>:9000
- OSC (license)

### **Word Clock**

- 4 x BNC socket (input / output), WCK 2 switchable to Video Sync
- Video sync: analog, black burst or tri-level
- Impedance: 75  $\Omega$  (termination switchable)
- AES11 (DARS also supported)

## **Sample Rate**

- 30 50 kHz @ 1 FS
- 60 100 kHz @ 2 FS
- 120-200 kHz @ 4 FS

#### **Phones Out 1**

- 1 x 6.3 mm TRS jack, mono / stereo
- Output level: max. +18 dBu
- SNR:-115 dB RMS (20 Hz- 20 kHz) /-118 dB(A)
- THD+N @ 0 dBFS:-105 dB @ 600 Ω

#### **Phones Out 2**

- 1 x 3.5 mm TRS jack, mono / stereo
- Output level: max. +12 dBu
- SNR:-115 dB RMS (20 Hz- 20 kHz) /-118 dB(A)
- THD+N @ 0 dBFS:-105 dB @ 600  $\Omega$

#### **USB**

- 2 x USB socket (Type B)
- for legacy control via globcon bridge

#### **GPIO**

- 2 x GPI (MOSFET switch),
- 2 x GPO (MOSFET switch)

### **MADI Port SC optical**

- 1 x SC socket FDDI (input / output)
- ISO/IEC 9314-3
- Wave length 1310 nm
- Multi-Mode 62.5/125 or 50/125

### **MADI Port BNC coaxial**

- 2 x BNC socket (input / output)
- Impedance: 75 Ω
- 0.3 V up to 0.6 V (peak to peak)

## **MADI Port SFP**

• 1 x SFP (empty cage without module)

## **MADI Format (I/O)**

- 48k Frame, 96k Frame
- 56 channel, 64 channel

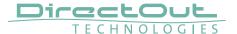

## Analog I/O level line

• +15 / +18 / +24 dBu changeable via jumper on module

#### MIC8.HD.I

- Input sensitivity:-55 dBu to +30 dBu
- EIN:-128 dBu
- THD @-1 dBFS:-113 dB
- Frequency response:-0.15 dB (10 Hz) /-0.15 dB (20 kHz)
- 30 dB PAD (switchable)
- +48 V phantom power (switchable)

#### MIC8.LINE.IO

- Input sensitivity:-55 dBu to +24 dBu
- EIN:-118 dBu
- SNR:-115 dBFS (20 Hz- 20 kHz) /-118 dB(A) @ 0dB Gain
- THD @-1 dBFS:-113 dB
- Frequency response: -0.5 dB (10 Hz to FS/2)
- 9 dB PAD (switchable)
- +48 V phantom power (switchable)

### A/D

- SNR:-117.6 dB RMS (20 Hz- 20 kHz) /-119.9 dB(A)
- THD @-1 dBFS: <-119 dB
- Frequency response: <-0,15 dB (10 Hz) /-0,15 dB (20 kHz)</li>

## D/A

- SNR:-116.8 dB RMS (20 Hz- 20 kHz) /-119.5 dB(A)
- THD @-1 dBFS:-109 dB
- Frequency response: -0,5 dB (10 Hz) /-0,15 dB (20 kHz)

### **AN8.10**

• 8 ch line input / output, 2 x DSUB-25, balanced

## **AN8.0**

• 8 ch line output, 1 x DSUB-25, balanced

#### AN8.I

• 8 ch line input, 1 x DSUB-25, balanced

#### MIC8.HD.I

• 8 ch mic high definition input, 1 x DSUB-25, balanced

#### MIC8.HD.IO

• 8 ch mic high definition input / line output, 2 x DSUB-25, balanced

#### MIC8.LINE.IO

• 8 ch mic/line input / line output, 2 x DSUB-25, balanced

#### MIC8.LINE.I

• 8 ch mic/line input, 1 x DSUB-25, balanced

#### AES4.IO

• 4 port AES3 input / output, 1 x DSUB-25 (8 audio channels)

#### **AES4.SRC.IO**

• 4 port AES3 input with SRC / output, 1 x DSUB-25 (8 audio channels)

#### **BNC.IO**

• 64 ch MADI, 1 x coaxial BNC input, 1 x coaxial BNC output, 75 Ω

#### SC IO

• 64 ch MADI, 1 x SC-Socket duplex multi-mode (single mode on request)

#### SFP.IO

64 ch MADI, 1 x SFP cage (matching SFP modules available from DirectOut)

#### **RAV.IO / RAV.SRC.IO**

- Network Audio RAVENNA / AES67, 128 ch @ 1 FS, 64 ch @ 2 FS, 32ch @ 4 FS
- 2 x RJ45, 1x SFP

#### **DANTE.IO / DANTE.SRC.IO**

- Network Audio DANTE®, 64 ch @ 1 FS, 32 ch @ 2 FS, 16ch @ 4 FS
- 2 x RJ45, 1x SFP

#### SG.IO / SG.SRC.IO

- Network Audio Waves SoundGrid, 128 ch @ 1 FS, 64 ch @ 2 FS
- 2 x RJ45, 1x SFP

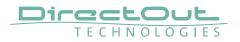

# Index

| A                                   | Fuses 130              |
|-------------------------------------|------------------------|
| Accessory                           |                        |
| BREAKOUT 17                         | G                      |
| Patch Chords                        | globcon16              |
| SFP Transceiver - MADI 19           | GMID 80                |
| SFP Transceiver- Network 20         | Grant duration         |
| AES59                               |                        |
| AES67                               | Н                      |
| Analog Split                        | HD SRC62               |
| ANDIAMO 52                          | Hybrid Mode            |
| Automatic Bypass FastSRC™           | ,                      |
| 7.0.0                               | 1                      |
| В                                   | Intended Operation     |
| BMCA 100                            | IP address             |
| BREAKOUT                            | default                |
| 17                                  | IP Mode                |
| С                                   | Hybrid 99              |
| Clocking                            | Multicast 99           |
| Conditions of Warranty see Warranty | Unicast 99             |
| Conformity & Certificates           | IS-04 see NMOS         |
| CE                                  | IS-05 see NMOS         |
| RoHS 15                             | 13-03 See MINIOS       |
|                                     | L                      |
| WEEE                                | -                      |
| Contact                             | License                |
| Contents                            | information            |
| Conventions 7                       | installation           |
| _                                   | Logging110             |
| D                                   |                        |
| Defective Parts/Modules             | M                      |
| Dimensions                          | MGMT                   |
| Discovery                           |                        |
| DSUB-9                              | N                      |
| DSUB-25                             | Naming Input Stream 92 |
|                                     | Network Monitor 112    |
| E                                   | Network Standards 9    |
| Environmental Conditions            | NMOS 108               |
| F                                   | 0                      |
| FastSRC <sup>TM</sup>               | Offset 89              |
| Feature Summary                     | Offset <> Packet time  |
| Firmware Update                     | 90                     |
| DANTE.IO                            | Р                      |
| RAV.IO 117                          | Patch Chords           |
| First Aid                           | Preset                 |
| 1 11 OC / 11 U 10                   | 1 10001 00             |

|                                                            | 107<br>100<br>79                                          |
|------------------------------------------------------------|-----------------------------------------------------------|
| R Reboot into update mode Remote Control Dante Controller  | 69<br>16<br>118                                           |
| Reset see Factory Reset                                    |                                                           |
| Switch- Configuration  DANTE.IO                            | 26<br>96<br>19<br>69<br>37<br>92<br>95<br>89<br>92<br>128 |
| System Update                                              | 139                                                       |
|                                                            | 130<br>128                                                |
| U Unicast Mode                                             | 139                                                       |
| V<br>Video sync                                            | 50                                                        |
| W                                                          |                                                           |
| Warranty WEEE See Conformity & Certificates: WE Word clock | EEE                                                       |

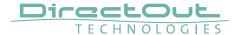

# Appendix A - DSUB-25 Pin assignment

The pinout of the DSUB-25 connectors for the transmission of analog and AES3 audio signals follows the AES59 specification.

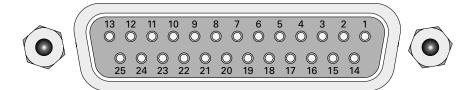

jack-female

| PIN | Signal analog | Signal digital |
|-----|---------------|----------------|
| 1   | CH 8 +        | CH 4 OUT +     |
| 2   | GND           | GND            |
| 3   | CH 7 –        | CH 3 OUT -     |
| 4   | CH 6 +        | CH 2 OUT +     |
| 5   | GND           | GND            |
| 6   | CH 5 –        | CH 1 OUT –     |
| 7   | CH 4 +        | CH 4 IN +      |
| 8   | GND           | GND            |
| 9   | CH 3 –        | CH 3 IN -      |
| 10  | CH 2 +        | CH 2 IN +      |
| 11  | GND           | GND            |
| 12  | CH 1 –        | CH 1 IN -      |
| 13  |               |                |
| 14  | CH 8 –        | CH 4 OUT –     |
| 15  | CH 7 +        | CH 3 OUT +     |
| 16  | GND           | GND            |
| 17  | CH 6 –        | CH 2 OUT –     |
| 18  | CH 5 +        | CH 1 OUT +     |
| 19  | GND           | GND            |
| 20  | CH 4 –        | CH 4 IN –      |
| 21  | CH 3 +        | CH 3 IN +      |
| 22  | GND           | GND            |
| 23  | CH 2 –        | CH 2 IN –      |
| 24  | CH 1 +        | CH 1 IN +      |
| 25  | GND           | GND            |

# Appendix B - DSUB-9 Pin assignment

The pinout of the DSUB-9 connector for the GPI (General Purpose Input) and GPO (General Purpose Output) connection.

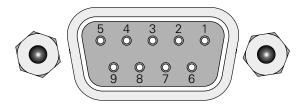

jack-female

| PIN | Signal |
|-----|--------|
| 1   | GND    |
| 2   | GND    |
| 3   | GND    |
| 4   | + 12 V |
| 5   | + 12 V |
| 6   | GPI 2  |
| 7   | GPI 1  |
| 8   | GPO 2  |
| 9   | GPO 1  |

GPI - 3.3 V CMOS compatible, low active

Can be triggered by connecting the input pin with ground (GND) or by a voltage source between input pin and ground.

Input voltage: max 30 V DC

GPO - Open drain MOSFET switch - max. 30 V, max. 200 mA.

Power supply: + 12 V, max. 200 mA (in total)

The pinout (3, 4, 5, 8, 9) complies with the GPO of PRODUCER.COM

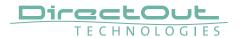

# **Appendix C - Dimensions**

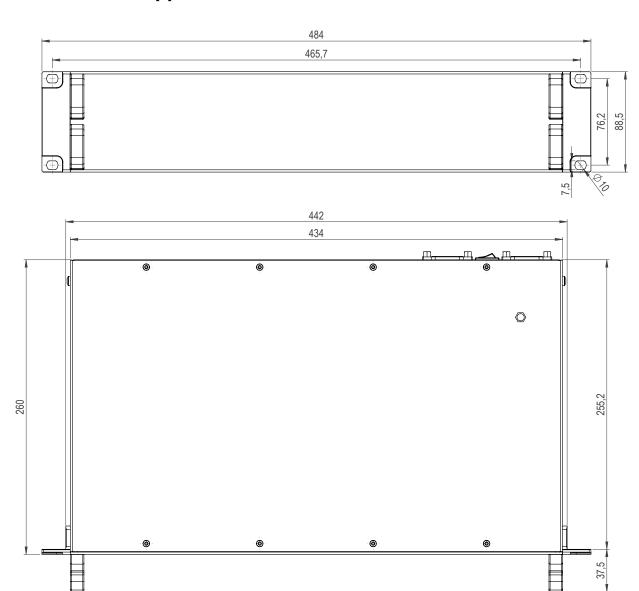

# Appendix D - System Update & License Installation

To update the system of PRODIGY or to install a license the device must be rebooted in Update Mode.

## **WARNING!**

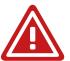

It is strongly recommended to backup the device configuration (Save Preset) before running any update.

- 1. Download Image Archive from the product page at www.directout.eu
- 2. Unzip the Image file => prodigy\_<xx>\_system\_update\_<build>\_<date>.pdgy
- 3. Start the device in Update Mode:

Method A

- Press and hold the button HOME on the front panel and switch the device on.
- Once the DirectOut logo disappears you may release the button.

Method B (introduced with system build 26 [MC] or build 12 [MP])

- front panel: open SETTINGS and click Reboot

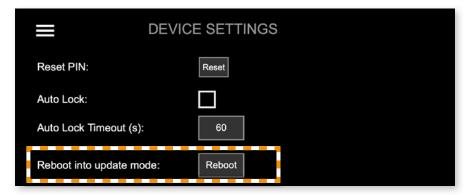

This command can also be used remotely via globcon or the web UI, once the feature has been activated on the front panel:

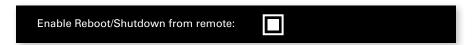

This setting is persistent and will be restored after a power-cycle or reboot.

## WARNING

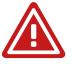

Enabling 'Reboot/Shutdown from remote' can be a security risk, if the management network can be accessed freely. It is disabled by default.

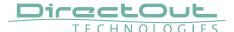

**4.** Enter the device's IP Address in your browser (Mozilla Firefox or Google Chrome). It is displayed in the front panel display. The IP address may vary in update mode when the network settings are set to DHCP.

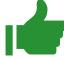

#### TIP

To keep the identical IP address in both operating modes, configure the network settings manually before rebooting into update mode.

**5.** Click Start Update

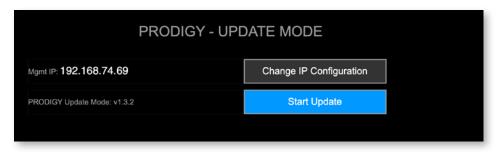

**6.** Choose the downloaded file for upload (\*.pdgy)

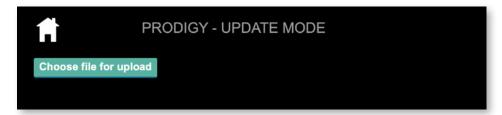

The update process will start after confirming your selection.

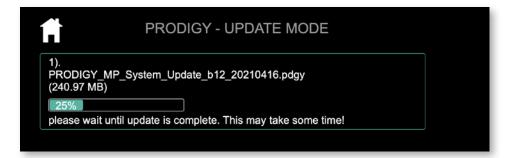

The entire update may take a couple of minutes.

Once the update is stored into the device a reboot message will appear.

The update progress messages are displayed below the upload box (green rectangle).

7. Once the reboot message appears you can power cycle the unit.

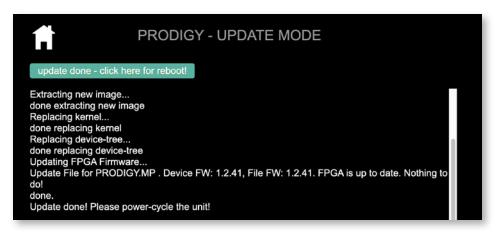

## TIP

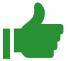

Installation of multiple licenses (not a system update!):

To install multiple licenses without rebooting the device in between, click on the HOME icon after the installation of a license has been completed successfully.

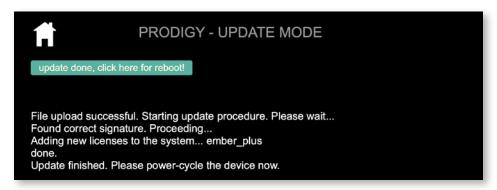

8. Check the new build version in the SETTINGS DEVICE INFO.

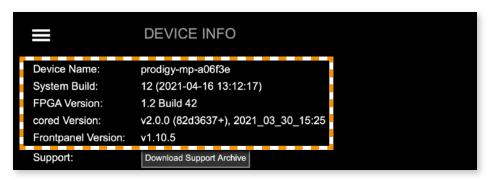